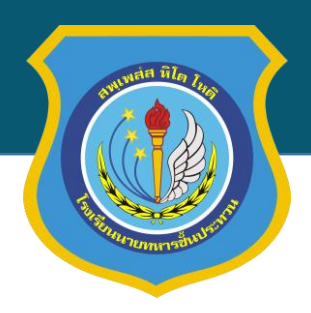

# **คู่มือการใช้งานเว็บไซต์และระบบสารสนเทศ โรงเรียนนายทหารชั้นประทวน กรมยุทธศึกษาทหารอากาศ ส าหรับผู้เข้ารับการศึกษา หลักสูตรนายทหารประทวน ชั้นพันจ่าอากาศอาวุโส ปรับปรุงเมื่อ (เม.ย. 2567)**

คู่มือฉบับนี้จัดท าขึ้นเพื่ออธิบายรายละเอียดการใช้งานเว็บไซต์ของโรงเรียนนายทหารชั้นประทวน กรมยุทธศึกษาทหารอากาศ และระบบสารสนเทศที่เกี่ยวกับผู้เข้ารับการศึกษา ในหลักสูตรนายทหารประทวน ชั้นพันจ่าอากาศอาวุโส

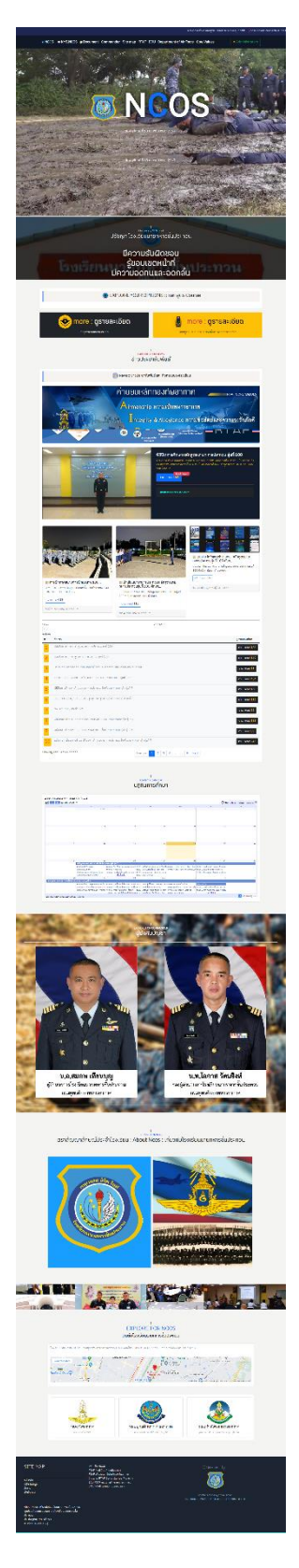

**เว็บไซต์โรงเรียนนายทหารชั้นประทวน กรมยุทธศึกษาทหารอากาศ https://ncos.rtaf.mi.th**

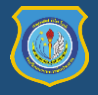

#### **ส่วนประกอบบนหน้าเว็บไซต์**

#### **1. เมนูหลัก**

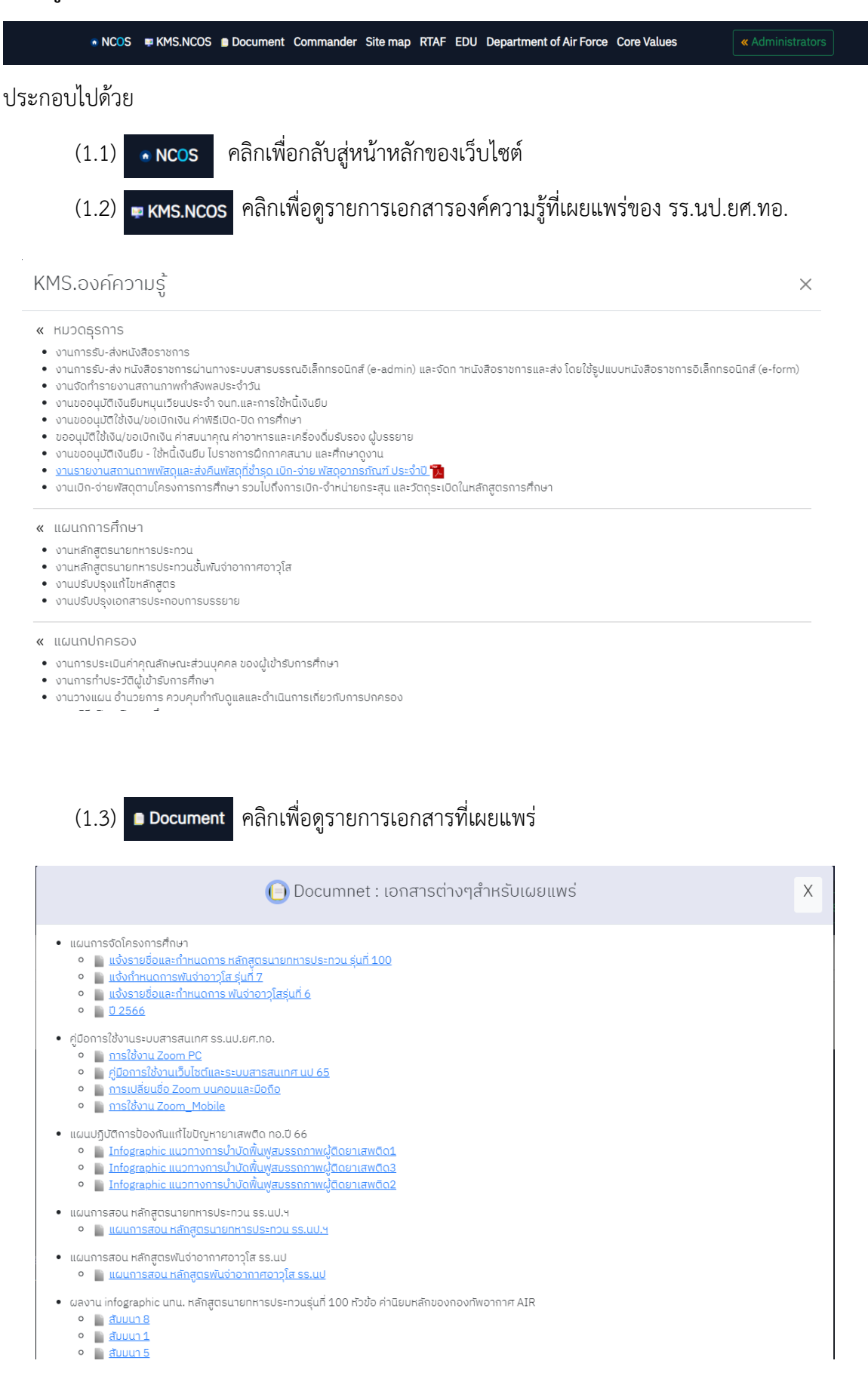

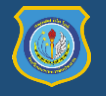

(1.4) คลิกเพื่อดูข้อมูลของผู้บังคับบัญชา รร.นป.ยศ.ทอ.

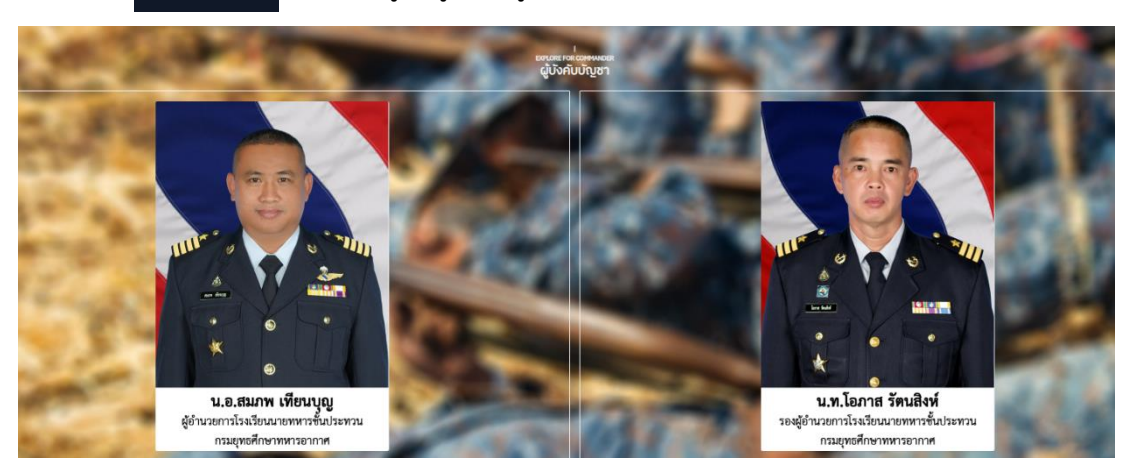

(1.5) คลิกเพื่อดูข้อมูลแผนผังเว็บไซต์ของ รร.นป.ยศ.ทอ.

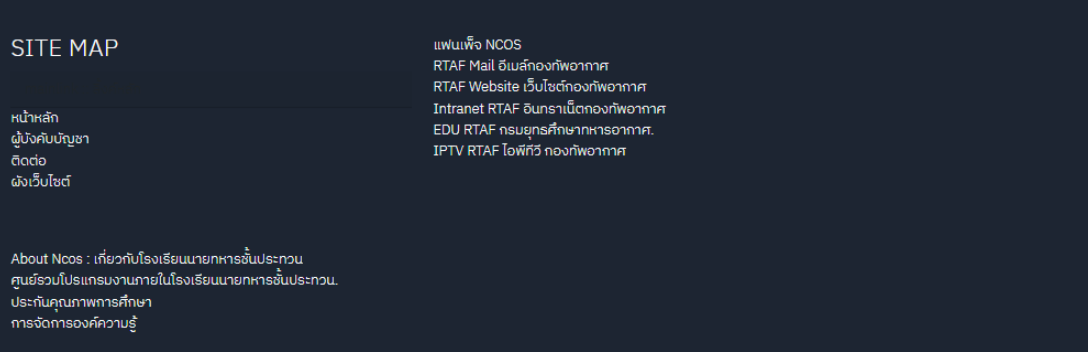

(1.6) คลิกเพื่อเข้าสู่เว็บไซต์ของกองทัพอากาศ https://www.rtaf.mi.th

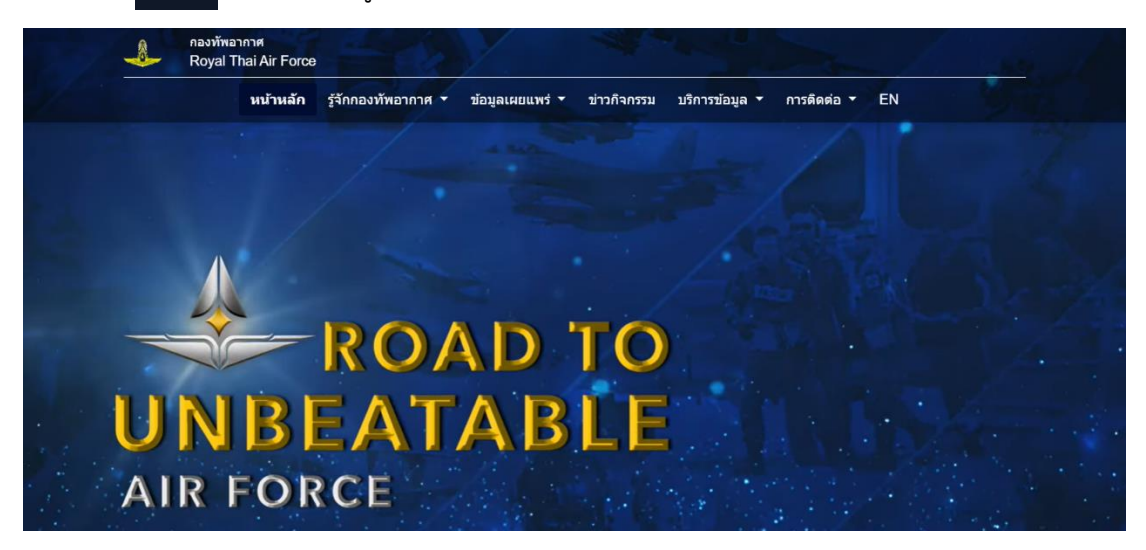

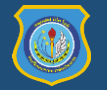

# (1.7) คลิกเพื่อเข้าสู่เว็บไซต์ของกรมยุทธศึกษาทหารอากาศ https://educate.rtaf.mi.th

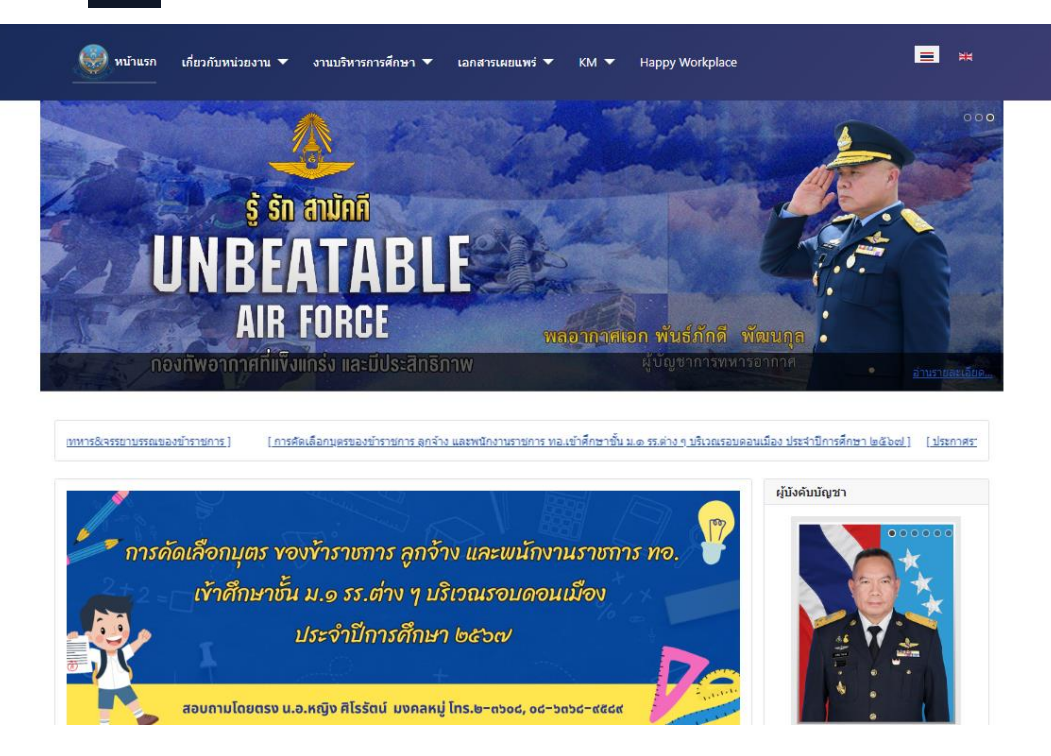

# (1.8) Department of Air Force คลิกเพื่อเข้าสู่เว็บไซต์ของกรมกำลังพลทหารอากาศ

#### https://person.rtaf.mi.th

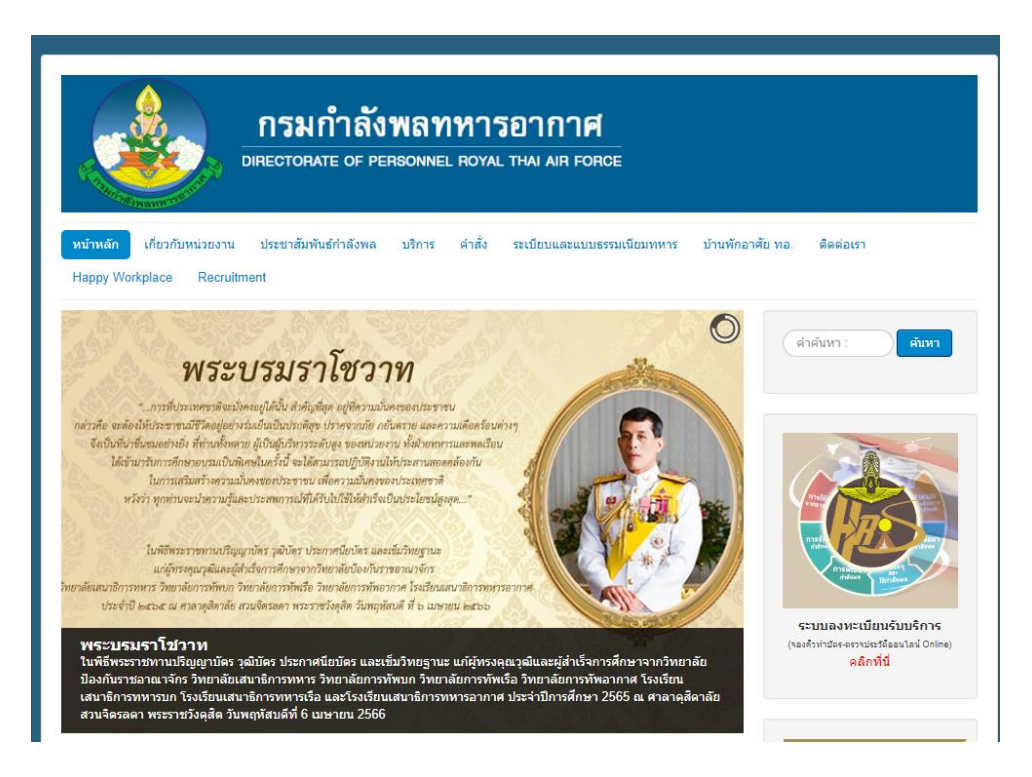

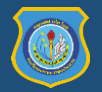

# $(1.9)$  Core Values คลิกเพื่อดูข้อมูล

# $(1.10)$   $\overline{\phantom{a} }$  <code>Administrators</code> คลิกเพื่อเข้าสู่เมนูโปรแกรมงานภายใน รร.นป.ยศ.ทอ. (สำหรับเจ้าหน้าที่)

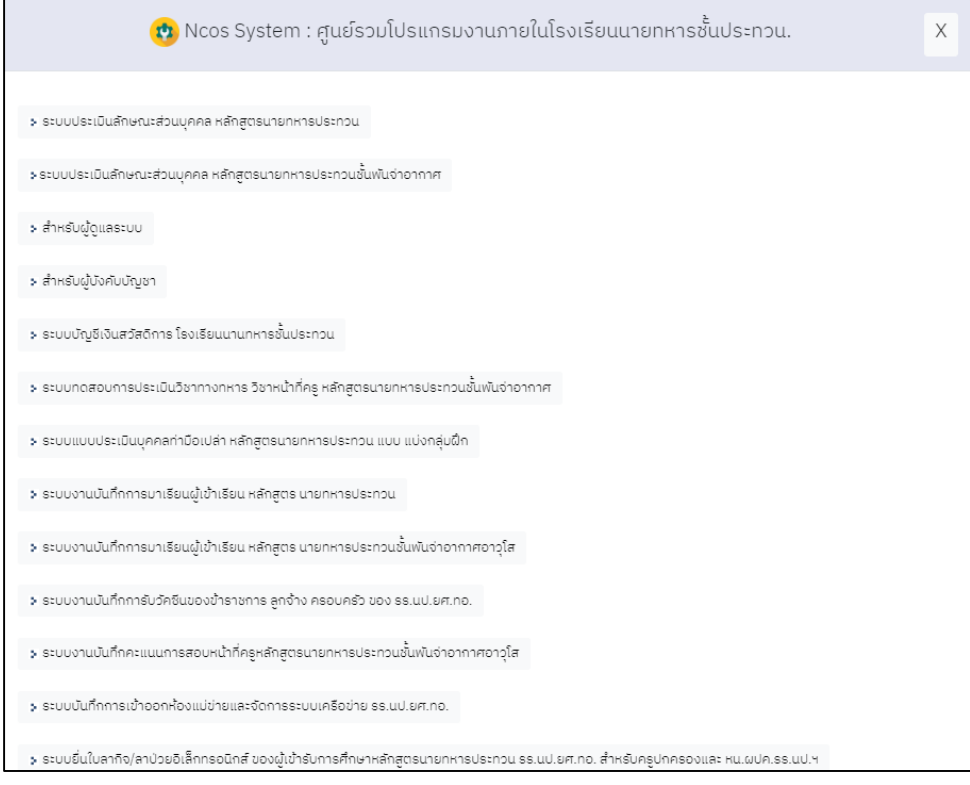

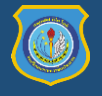

### **2. หลักสูตร**

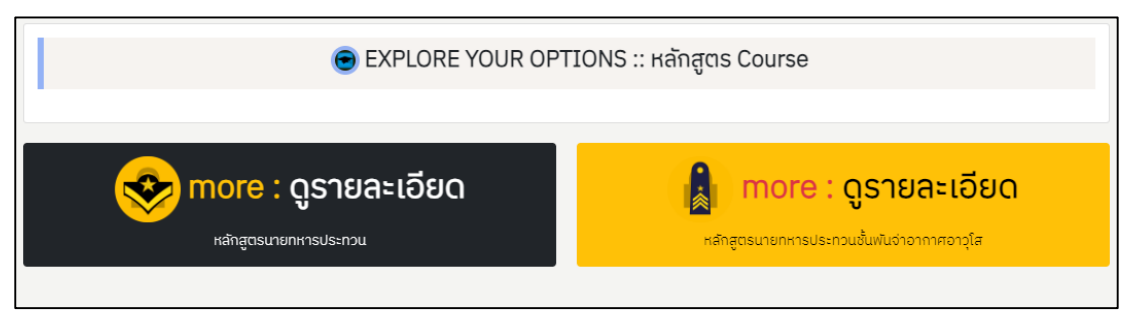

# ประกอบไปด้วย

(2.1) ระบบสารสนเทศสนับสนุนการศึกษาหลักสูตรนายทหารประทวน คลิกปุ่ม **ดูรายละเอียด** เพื่อดู รายการระบบที่ต้องการใช้งาน รายละเอียดการใช้งานดูได้ที่ คู่มือการใช้งานระบบสารสนเทศสนับสนุน การศึกษาหลักสูตรนายทหารประทวน

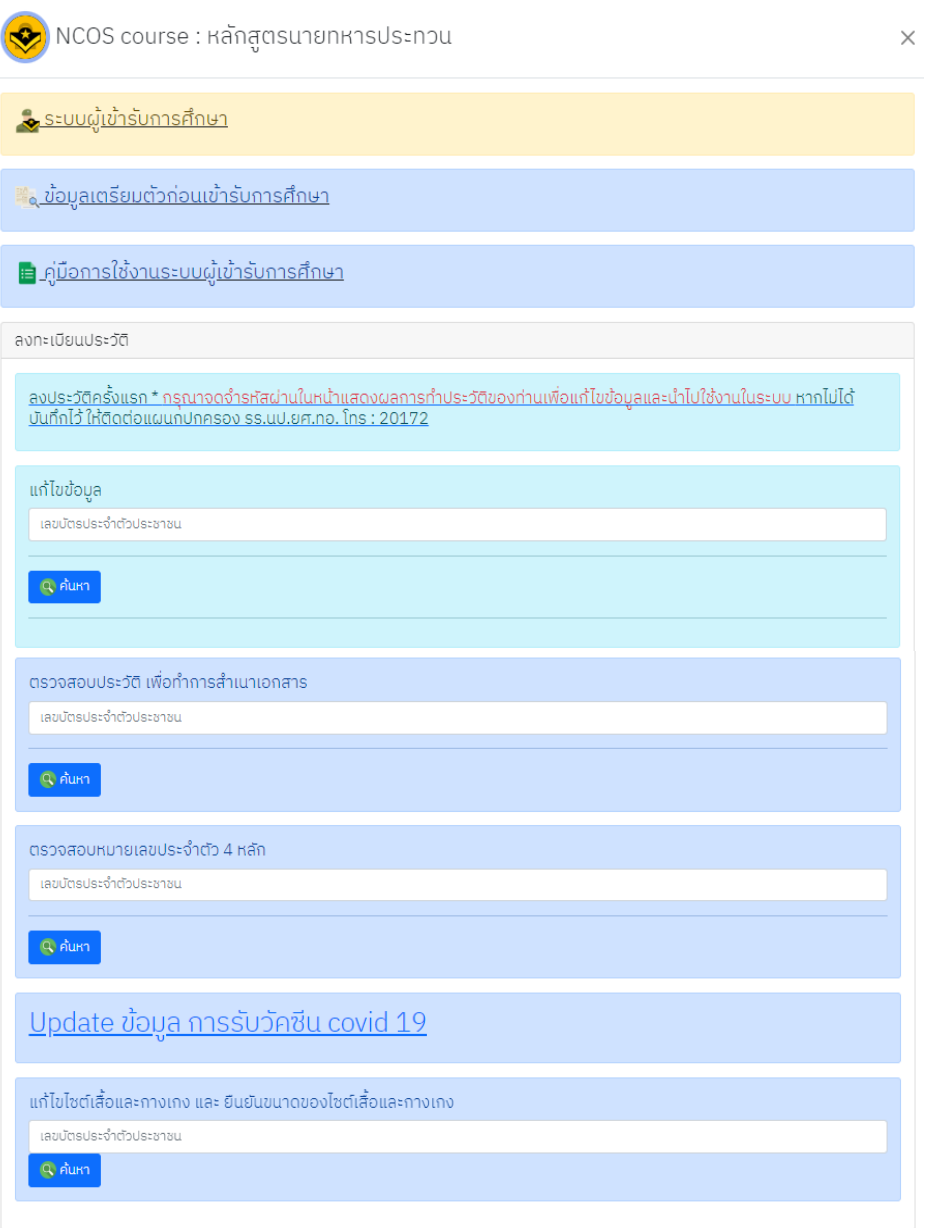

(2.2) ระบบสารสนเทศสนับสนุนการศึกษาหลักสูตรนายทหารประทวน ชั้นพันจ่าอากาศอาวุโส คลิก ปุ่ม **ดูรายละเอียด** เพื่อดูรายการระบบที่ต้องการใช้งาน รายละเอียดการใช้งานดูได้ที่ **การใช้งานระบบ สารสนเทศที่เกี่ยวข้องกับผู้เข้ารับการศึกษา หลักสูตรนายทหารประทวน ชั้นพันจ่าอากาศอาวุโส**

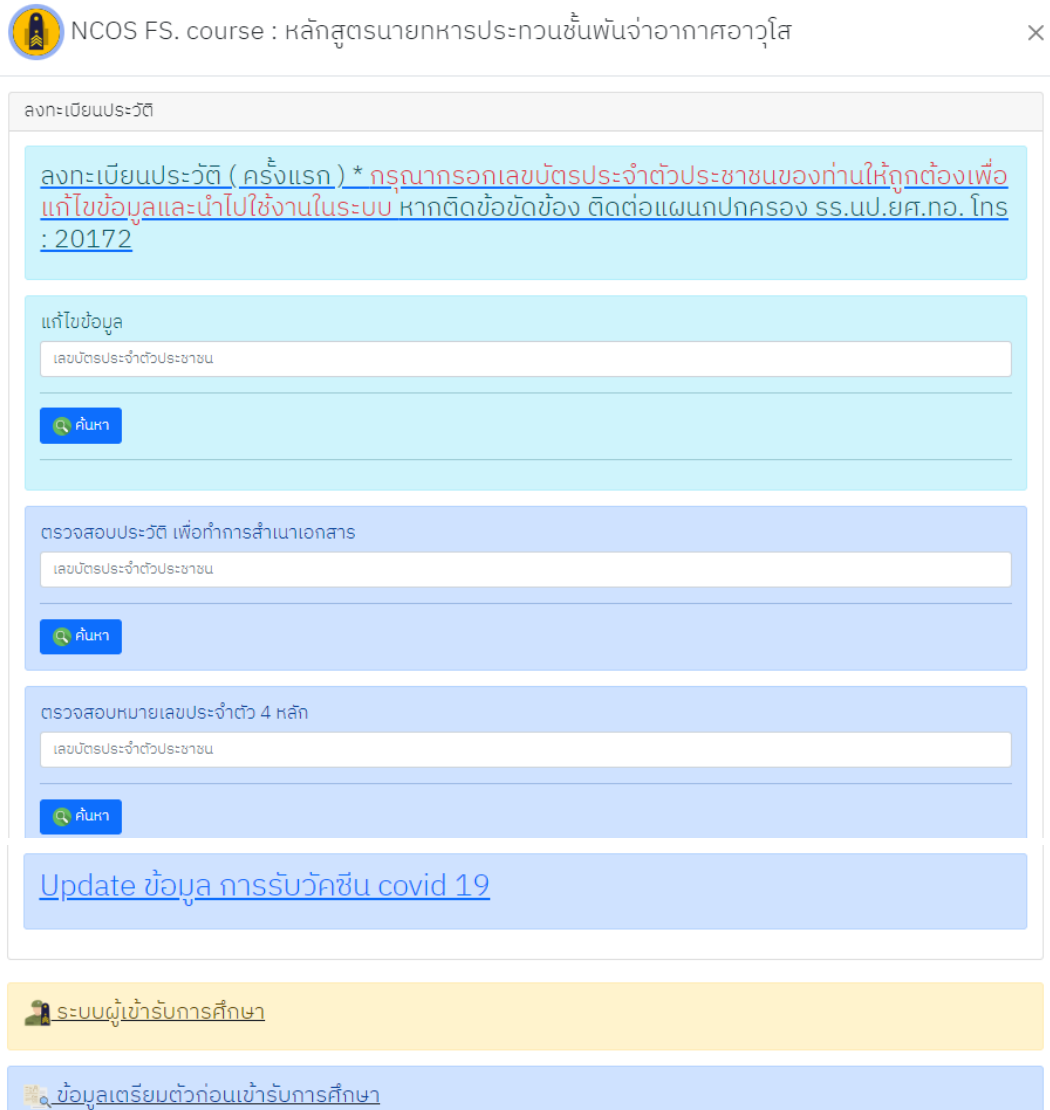

<u>ะะ คู่มือการใช้งานระบบผู้เข้ารับการศึกษา</u>

Close

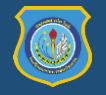

#### **3. News ข่าวประชาสัมพันธ์ และ กิจกรรมของโรงเรียน**

เป็นส่วนของการประชาสัมพันธ์กิจกรรมต่างๆภายในหน่วยงาน สามารถคลิกเพื่อดูรายละเอียดของข่าวได้

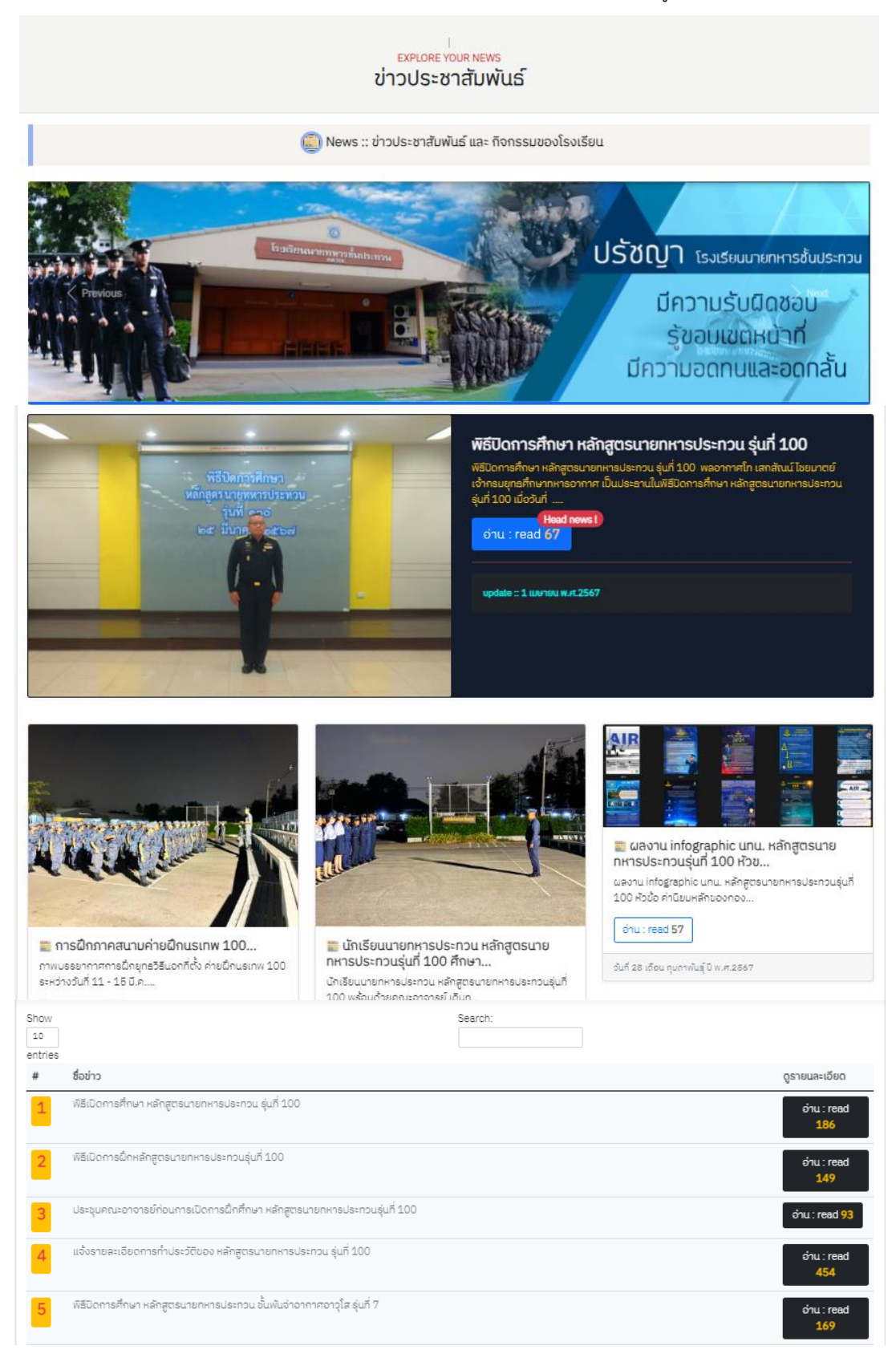

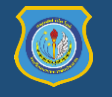

# **4. ปฏิทินการศึกษา**

ตารางกำหนดการเปิดหลักสูตรในหน่วยงาน สามารถคลิกเพื่อดูรายละเอียดของข่าวได้

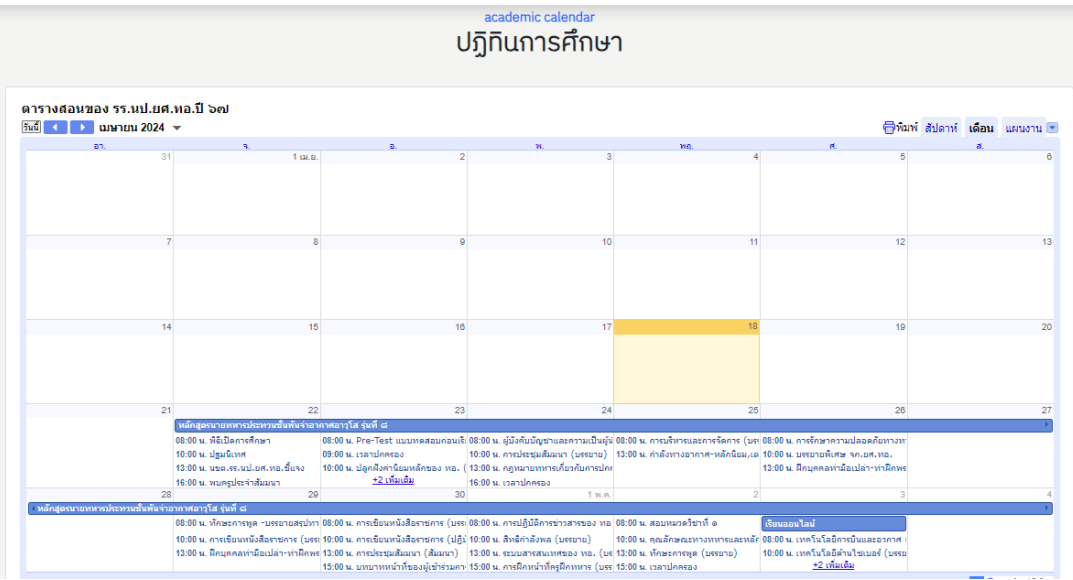

**5. ผู้บังคับบัญชา** แสดงข้อมูลผู้บังคับบัญชา รร.นป.ยศ.ทอ.

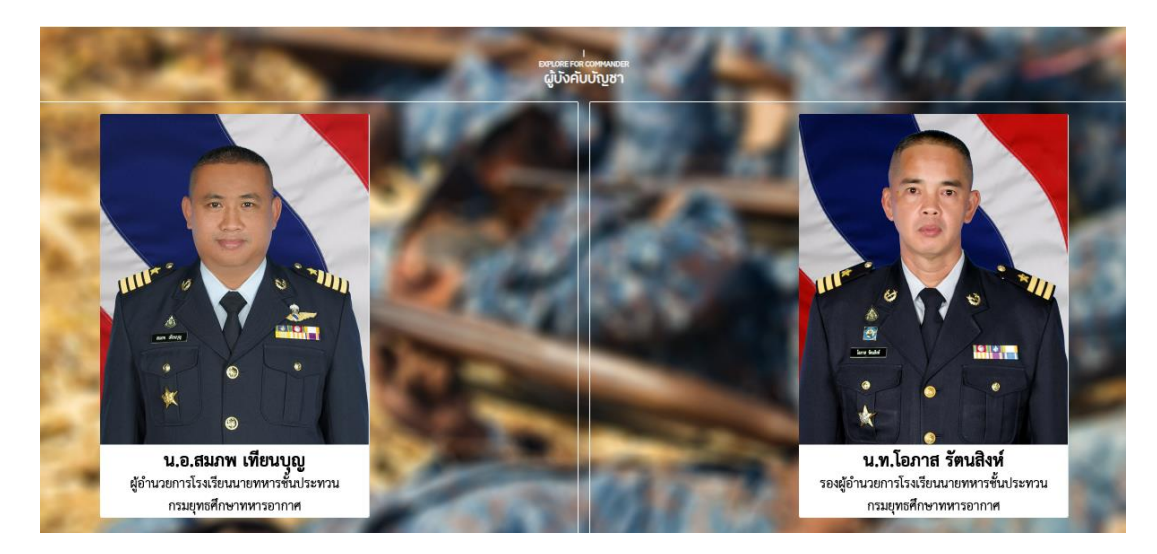

**6. ตราสัญลักษณ์ประจ าโรงเรียน และข้อมูลเกี่ยวกับโรงเรียนนายทหารชั้นประทวน**

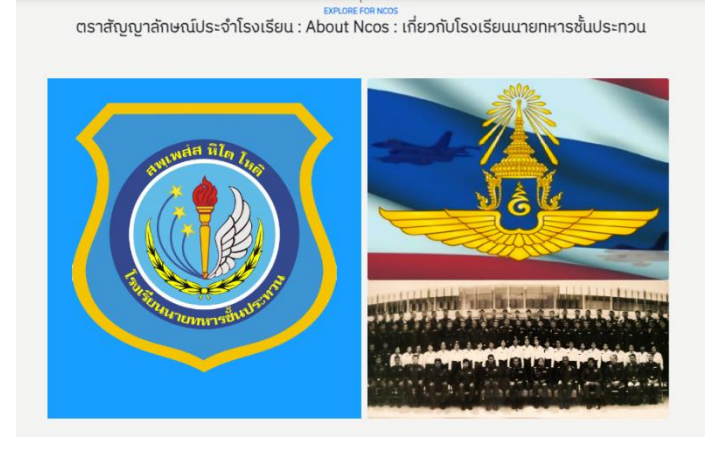

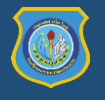

**7. ติดต่อโรงเรียนนายทหารชั้นประทวน และเว็บไซต์ที่เกี่ยวข้อง**

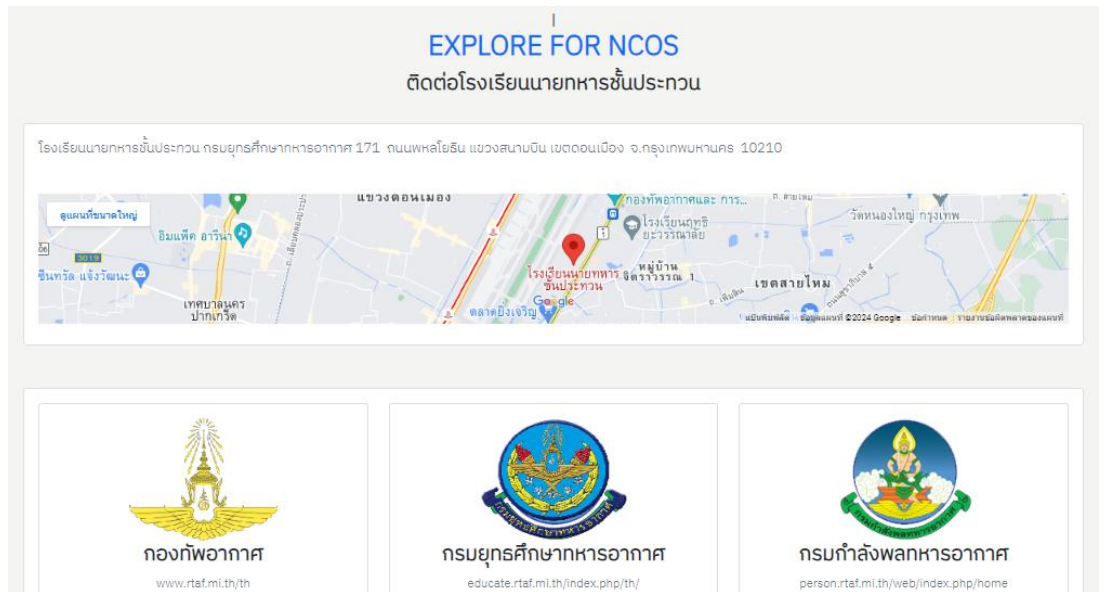

person.rtaf.mi.th/web/index.php/home

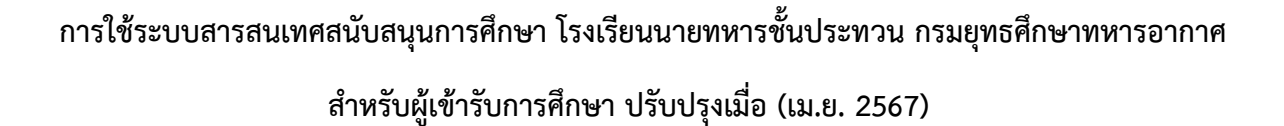

การสื่อสารข้อมูลในปัจจุบันเป็นเครื่องมือสำคัญ สำหรับการจัดการและประมวลผลข้อมูล ระบบ สารสนเทศที่ดีในการตอบโจทย์การพัฒนาคุณภาพการศึกษาของโรงเรียนจะต้องเป็นข้อมูลที่น่าเชื่อถือ โดยอาจ ถูกพัฒนาขึ้นมาจากส่วนกลาง หรือโรงเรียนพัฒนาขึ้นมาเอง ทั้งนี้การนำเข้าข้อมูลจะต้องเป็นข้อมูลที่ถูกต้อง เที่ยงตรง สามารถตรวจสอบได้ ประมวลผลให้เข้าใจได้ง่าย และเป็นข้อมูลที่เป็นปัจจุบัน มีความสะดวกในการ เข้าใช้งาน รวมถึงความปลอดภัยของผู้เข้าใช้งานและข้อมูลสารสนเทศที่อยู่ในระบบออนไลน์ ซึ่งเป็นสิ่งที่ตอบ โจทย์ของโรงเรียนในการนำข้อมูลเหล่านั้นไปใช้ในการวางแผน การดำเนินการ หรือการปฏิบัติงาน รวมไปถึง ึการตัดสินใจในส่วนของผู้บริหารและครูได้ ดังนั้น ผู้ที่เกี่ยวข้องทั้งผู้บริหารโรงเรียนและครูจำเป็นที่จะต้องมี ่ ความรู้ ความเข้าใจเกี่ยวกับการนำเข้าข้อมูลที่ถูกต้องและน่าเชื่อถือ เพื่อให้ระบบข้อมูลสารสนเทศถูกนำไปใช้ ได้อย่างดีที่สุด

สำหรับการนำเทคโนโลยีสารสนเทศมาใช้ในการพัฒนาโรงเรียน ได้แบ่งสารสนเทศออกเป็น 2 กลุ่ม ใหญ่ คือ เทคโนโลยีสารสนเทศเพื่อการบริหารจัดการ และเทคโนโลยีสารสนเทศเพื่อการเรียนการสอน ในส่วน ของการบริหารจัดการ โรงเรียนได้ใช้บริการของ Google โดยใช้ Google Drive ทำให้ง่ายต่อการจัดเก็บข้อมูล ้ ผ่านช่องทางออนไลน์ และส่วนที่ใช้ในห้องเรียน จัดทำปฏิทินการศึกษาร่วมกับหน่วยการศึกษาอื่นๆ ภายใน กรมยุทธศึกษาทหารอากาศโดย Google Calendar รวมทั้งการวัดและประเมินผลในแต่ละหมวดวิชา นักเรียน ้ เป็นรายบุคคล ทั้งผลสัมฤทธิ์ทางการเรียน คุณลักษณะอันพึงประสงค์ ในมุมมองของครูได้นำเทคโนโลยี สารสนเทศเข้ามาช่วยตอบโจทย์ในส่วนของการจัดการข้อมูล เช่น ระบบการจัดเก็บข้อมูลนักเรียนรายบุคคล ระบบการลงเวลามาเรียนด้วย QR Code ระบบสอบออนไลน์ ระบบการประเมินผู้เรียน เก็บข้อมูลพัฒนา ผู้เรียนโดยผ่านการประเมินทักษะและคุณลักษณะ รวมไปถึงการใช้เครื่องมือการสื่อสารแบบ Video Conference Zoom Meeting ในรูปแบบการเรียนออนไลน์เป็นต้น

่ ทั้งนี้ ข้อมูลที่ได้จากระบบสารสนเทศ ได้มีการนำไปใช้ในการพัฒนาโรงเรียน โดยการนำข้อมูลมา วางแผนในการพัฒนาการศึกษาของโรงเรียนให้เป็นไปตามทิศทางของวิสัยทัศน์ การพัฒนาระบบประกัน คุณภาพ การพัฒนานักเรียนตามมาตรฐาน ตลอดจนเป็นหลักฐานสำคัญในการประเมินตนเอง ประเมินครู และ ประเมินนักเรียนในด้านต่างๆ ท าให้มองเห็นพัฒนาการของผู้เรียนอย่างต่อเนื่อง เมื่อข้อมูลอยู่ในระบบ สามารถ ี เข้าถึงข้อมูลได้อย่างรวดเร็ว และสามารถนำข้อมูลมาประมวลผลได้อย่างถูกต้อง แม่นยำในการประเมินผู้เรียน สามารถประเมินผู้เรียนทั้งในรูปแบบออฟไลน์และออนไลน์ ครูสามารถมีส่วนร่วมในการใช้เครื่องมือร่วมกัน เพื่อการพัฒนาผู้เรียนและสามารถเห็นแนวโน้มของผู้เรียนจะเป็นไปในทิศทางใด เพื่อนำไปสู่การวางแผนต่อไป

การเริ่มใช้งานให้เลือกเข้าระบบตามหลักสูตรที่ต้องเข้ารับการศึกษา ผู้เข้ารับการศึกษาสามารถ เลือกใช้บริการระบบต่างๆบนเว็บไซต์ได้ดังต่อไปนี้

**ระบบสารสนเทศสนับสนุนการศึกษา หลักสูตรนายทหารประทวน ชั้นพันจ่าอากาศอาวุโส**

ี ระบบงานสำหรับอำนวยความสะดวกให้แก่ผู้เข้ารับการศึกษาในหลักสูตรนายทหารประทวน<br>าอากาศอาวุโส คลิกปุ่ม <mark>ผู้ ตูละแระชาตา</mark> เพื่อดูรายการระบบที่ต้องการใช้งาน จะปรากฏดังภาพ ์ชั้นพันจ่าอากาศอาวุโส คลิกปุ่ม <mark>เพื่อตะจะและดังกา</mark> เพื่อดูรายการระบบที่ต้องการใช้งาน จะปรากฏดังภาพ ด้านล่าง

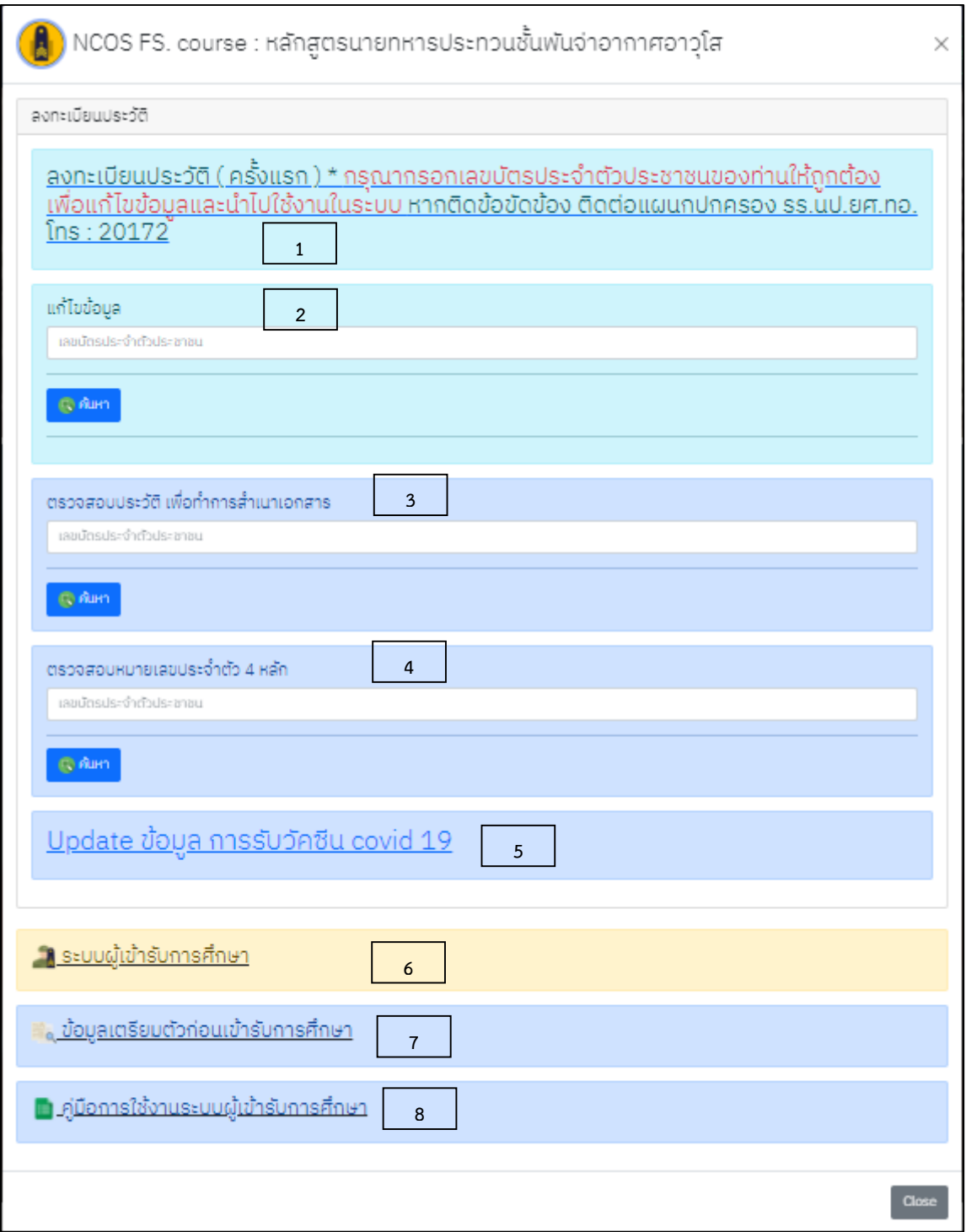

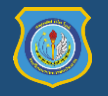

# **การใช้งานระบบสารสนเทศที่เกี่ยวข้องกับผู้เข้ารับการศึกษา หลักสูตรนายทหารประทวน ชั้นพันจ่าอากาศอาวุโส**

# **1. ลงทะเบียนประวัติ ส าหรับผู้ที่ยังไม่เคยลงประวัติออนไลน์**

1. คลิกที่ <u>ลงทะเบียนประวัติ (ครั้งแรก ) \* กรุณากรอกเลขบัตรประจำตัวประชาชนของท่านให้ถูกต้องเพื่อ</u><br><u>แก้ไขข้อมูลและนำไปใช้งานในระบบ หากติดข้อขัดข้อง ติดต่อแผนกปกครอง รร.นป.ยศ.ทอ. โทร</u> <u>: 20172</u>

2. จะปรากฏหน้าต่างดังภาพด้านล่าง ให้กรอกข้อมูลของผู้เข้ารับการศึกษาตามช่องข้อมูลให้ถูกต้อง ตามคำแนะนำในแต่ละส่วนตามลำดับ

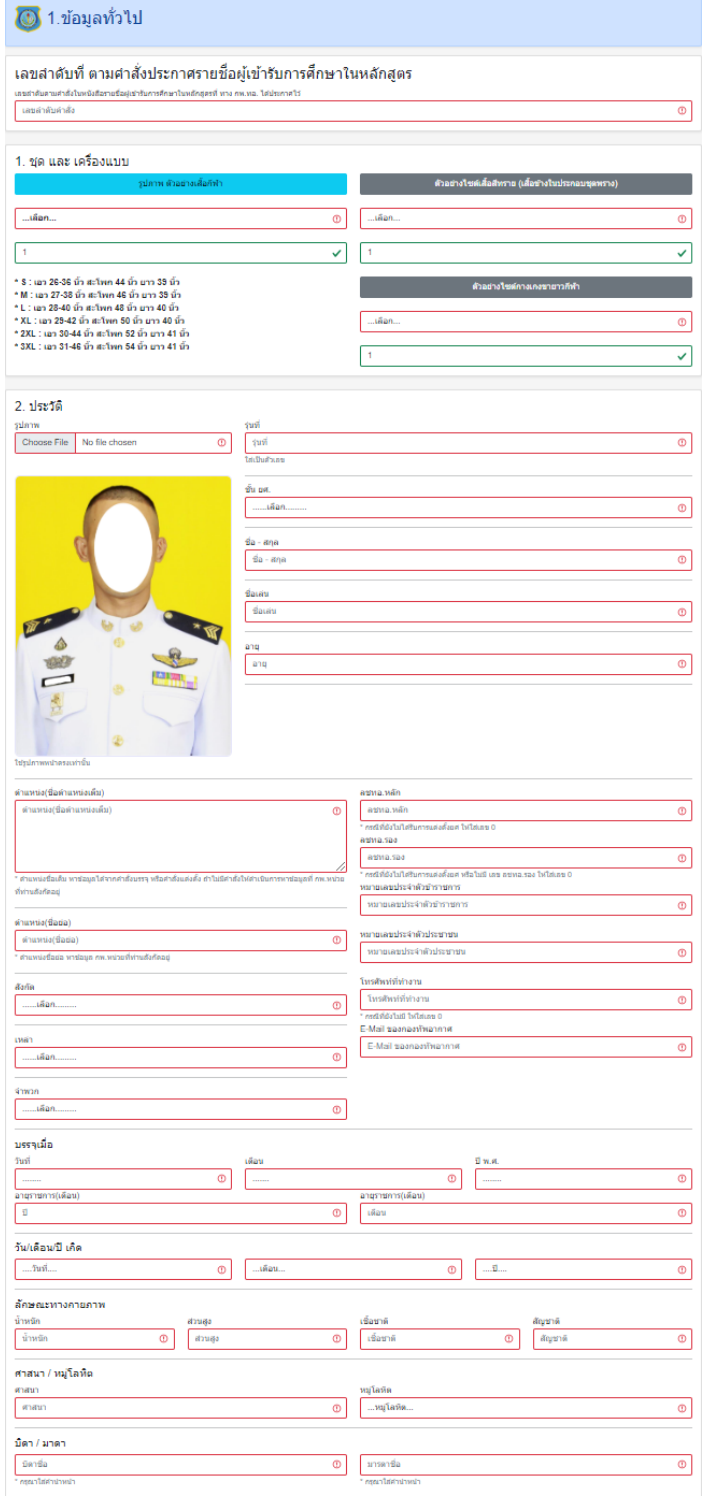

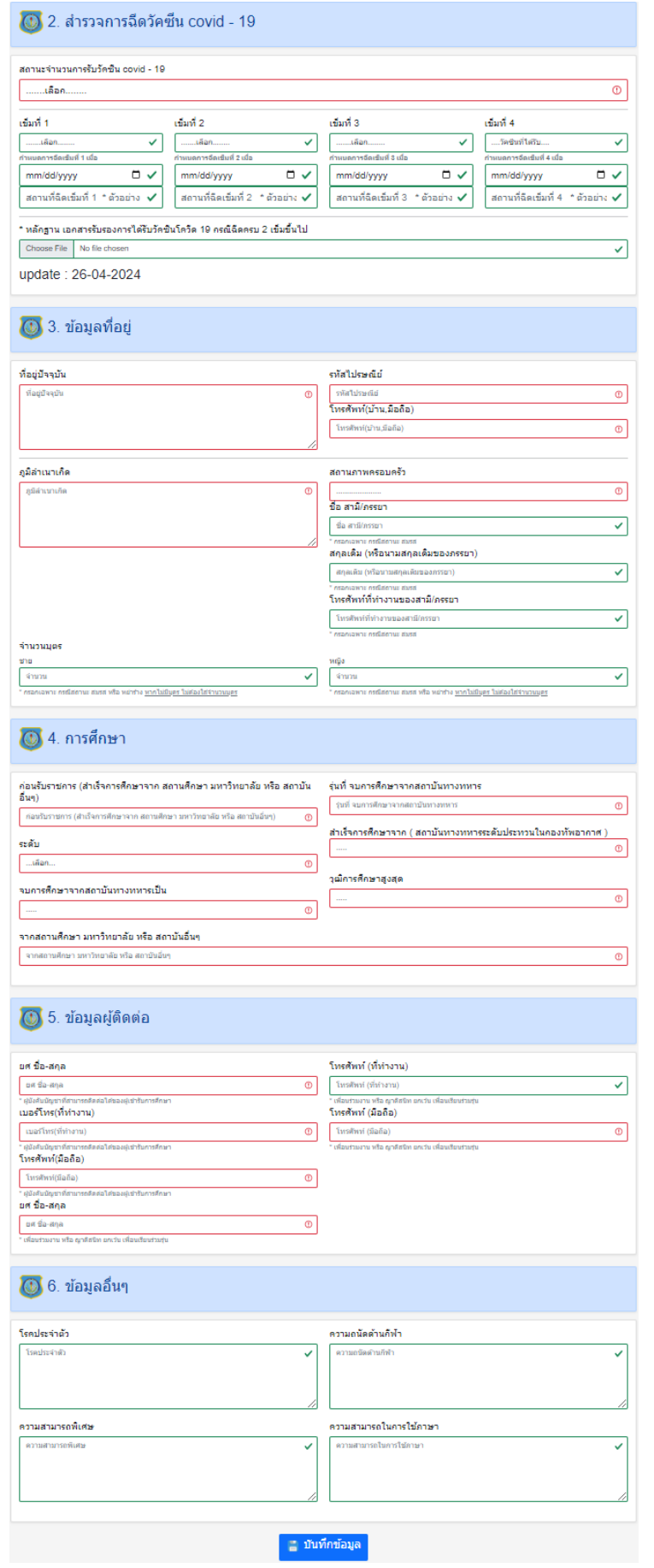

จากนั้นกด **บันทึกข้อมูล เพื่อบันทึกข้อมูลเข้าสู่ระบบ**

2. เมื่อกด **บันทึกข้อมูล** ข้อมูลที่ทำการกรอกไปจะปรากฏขึ้นดังภาพด้านล่าง หลังจากลงทะเบียน ประวัติควรตรวจสอบข้อมูลส่วนตัวอย่างละเอียดอีกครั้ง หากข้อมูลผิดพลาดให้ดูใน **หัวข้อที่ 2. แก้ไขข้อมูล**

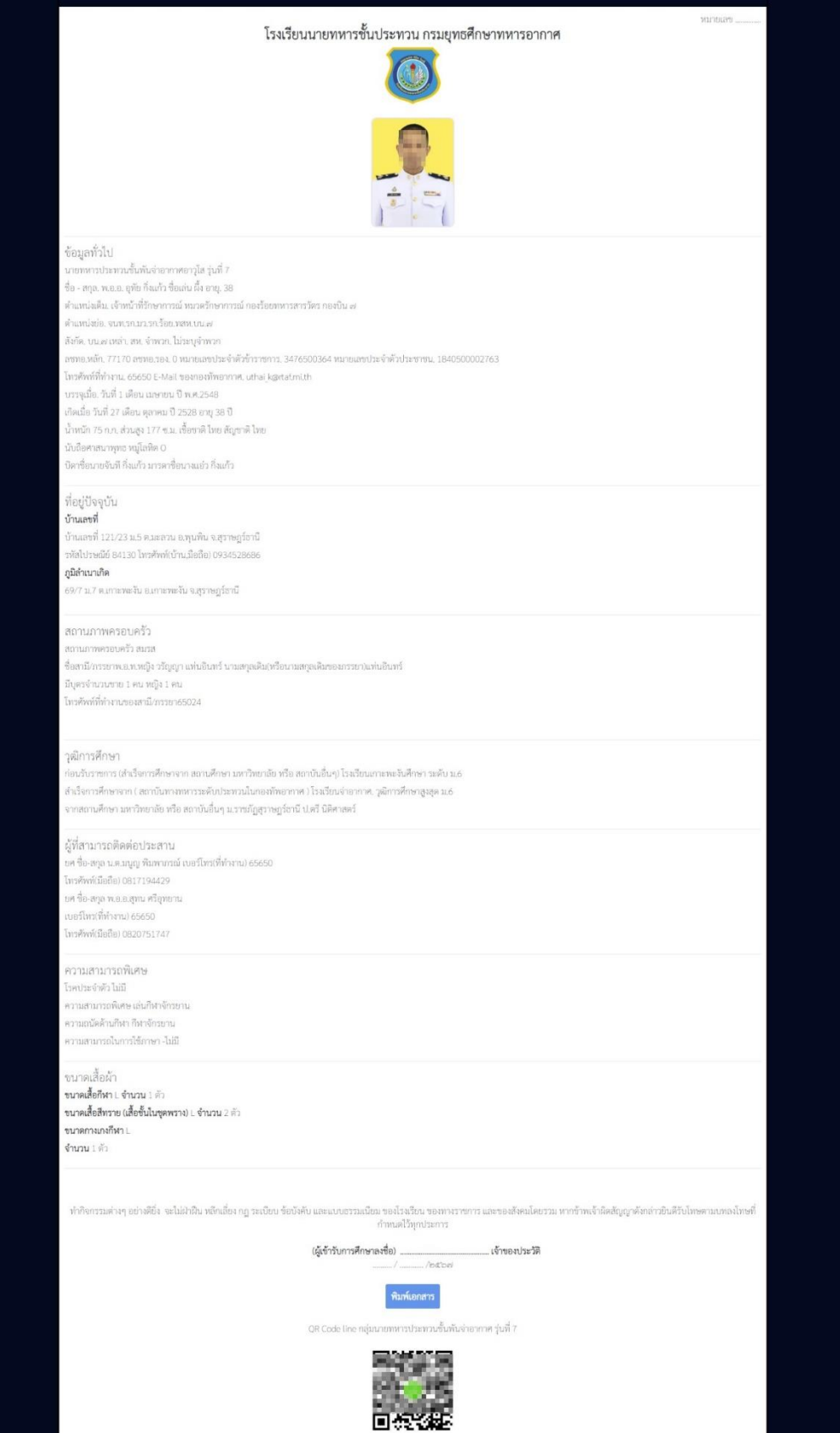

3. เมื่อตรวจสอบว่าข้อมูลถูกต้องให้ กด**พิมพ์เอกสาร** เพื่อเก็บเป็นหลักฐานการลงทะเบียนไว้ด้วย และ**สแกน QR Code** เพื่อเข้าร่วมกลุ่ม Line ของรุ่น เพื่อติดตามรับฟังข้อมูลข่าวสารเกี่ยวกับการเข้าเรียน หลักสูตรนายทหารประทวนต่อไป

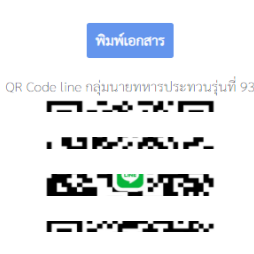

# **2. แก้ไขข้อมูล**

ในกรณีกรอกข้อมูลส่วนตัวผิดพลาด หรือผู้เข้ารับการศึกษาต้องการปรับปรุงให้ถูกต้อง สามารถทำได้ ดังนี้

1. เลือกช่อง **แก้ไขข้อมูล** จากนั้นกรอกเลขประจ าตัวประชาชน 13 หลัก และ กด **ค้นหา** เพื่อค้นหา ข้อมูลประวัติ

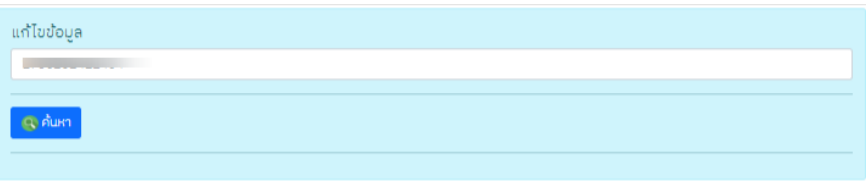

2. จะมีกล่องข้อความขึ้นมาที่หน้าจอดังภาพด้านล่าง กด**แก้ไขการลงทะเบียน** เพื่อทำการปรับปรุง ข้อมูลให้ถูกต้อง

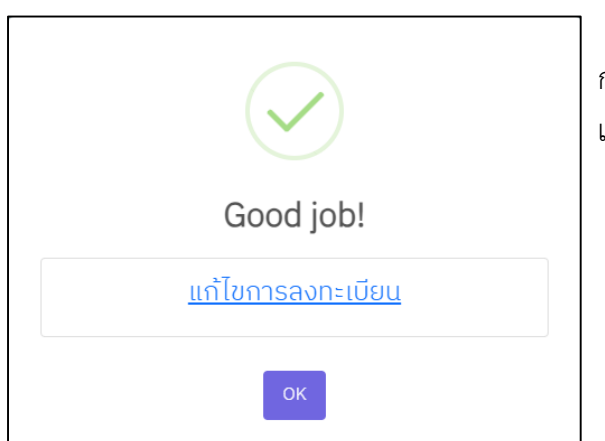

จากนั้นกรอกข้อมูลที่ถูกต้องลงไปเสร็จแล้ว กด**บันทึกข้อมูล** เหมือนกับขั้นตอนการลงประวัติ เพื่อยืนยันการแก้ไข

3. หากไม่สามารถเข้าระบบได้เนื่องจากกรอกเลขประจำตัวประชาชนผิด ให้ผู้เข้ารับการศึกษาแจ้ง แผนกปกครอง.รร.นป.ยศ.ทอ. หรือ กรรมวิธีข้อมูล รร.นป.ยศ.ทอ. เพื่อประสานงานแก้ไขต่อไป ซึ่งผู้เข้ารับ การศึกษาอาจจะต้องทำการกรอกข้อมูลใหม่ทั้งหมด จึงขอให้ระมัดระวังการกรอกเลขประจำตัวประชาชนให้ ถูกต้องและครบถ้วน

4. เมื่อตรวจสอบว่าข้อมูลถูกต้องทั้งหมดแล้วให้ กด**พิมพ์เอกสาร** เพื่อเก็บเป็นหลักฐานการ ลงทะเบียนไว้

# **3. ตรวจสอบประวัติเพื่อท าการส าเนาเอกสาร**

1. กรอกเลขประจำตัวประชาชน ในช่อง

ตรวจสอบประวัติ เพื่อทำการสำเนาเอกสาร เลขบัตรประจำตัวประชาชน

2. กดปุ่ม <mark>เจ. ค้นหา เพื่อค้นหาประวัติที่ได้กรอกไว้ หากมีข้อมูลในระบบจะปรากฏกล่องข้อความดัง</mark> ิ ภาพด้านล่าง จากนั้น กด **"ปริ้นท์สำเนาประวัติ**" เพื่อทำการพิมพ์เอกสาร

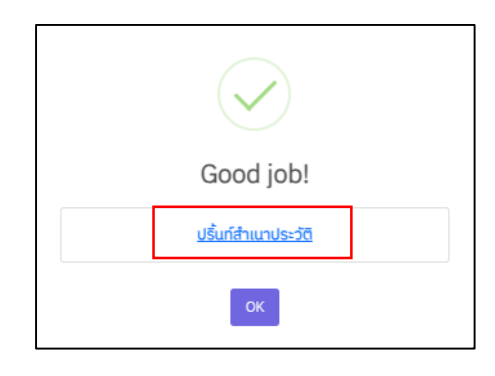

3. จะปรากฏหน้าต่างใบประวัติออนไลน์ตามภาพด้านล่าง เลื่อนไปด้านล่างสุด กด**พิมพ์เอกสาร** 

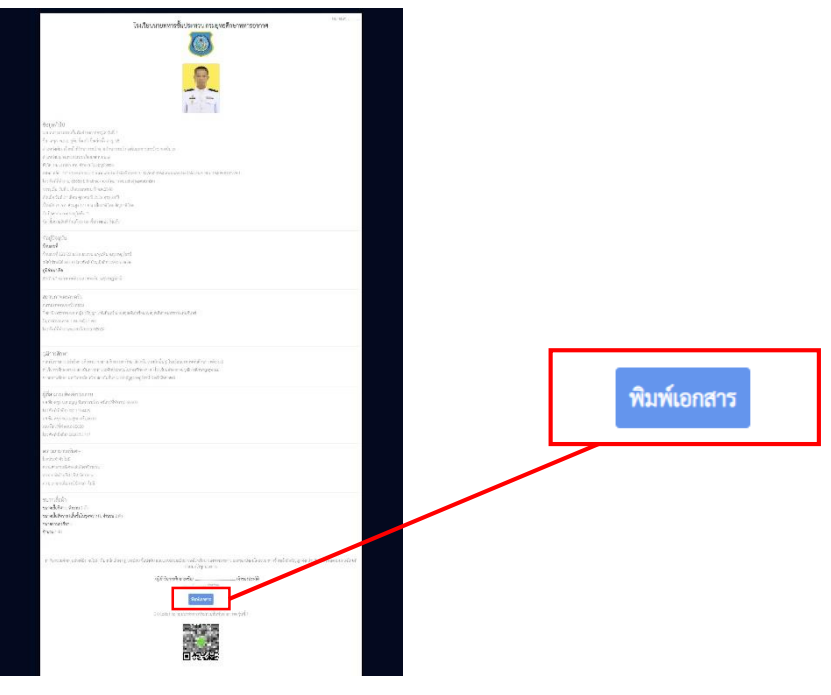

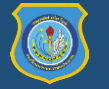

### **4. ตรวจสอบหมายเลขประจ าตัว 4 หลัก**

เมื่อผู้เข้ารับการศึกษาได้ทำการลงประวัติผ่านระบบเรียบร้อยแล้ว แผนกปกครองฯ จะทำการจัด แบ่งกลุ่มผู้เข้ารับการศึกษาออกเป็น 10 หมู่ปกครอง เท่าๆกัน ซึ่งจะมีหมายเลขประจำตัว 4 หลัก ไว้ใช้เรียก ้ ลำดับที่ในการเข้ารับการศึกษาและร่วมทำกิจกรรมต่างๆตลอดการเรียน สามารถตรวจสอบหมายเลขประจำตัว 4 หลัก ได้หลังจากการอบรมทำประวัติออนไลน์สำรองเสร็จ ประมาณ 1-2 สัปดาห์ หรือตามที่ผู้เกี่ยวข้องได้ แจ้งให้ทราบ ขั้นตอนการตรวจสอบหมายเลขประจำตัว 4 หลัก สามารถทำได้ ดังนี้

1. กรอกเลขประจำตัวประชาชน ลงในช่อง

ตรวจสอบหมายเลขประจำตัว 4 หลัก เลขบัตรประจำตัวประชาชน

2. กดปุ่ม <mark>เพิ่ม<sub>กันหา</sub> เพื่อค้นหาประวัติที่ได้</mark>กรอกไว้ หากมีข้อมูลในระบบจะปรากฏกล่องข้อความดัง ภาพตัวอย่างด้านล่าง

> **หมวด** : แบ่งการปกครองเป็นหมวด 1 และหมวด 2 **หมู่** : หมู่การปกครองมีทั้งหมด 10 หมู่ คือ หมู่ 1 - 10 **หมายเลข** : ล าดับของผู้เข้ารับการศึกษาในแต่ละหมู่ ์ตัวอย่าง **1016** คือเลขหมู่และลำดับผู้เข้ารับการศึกษา **10** คือ หมู่ที่ 10 และ **16** คือ อยู่ล าดับที่ 16 ของหมู่ที่ 10

> > บันทึกข้อมล

# **5. Update ข้อมูลการรับวัคซีน Covid 19** ขั้นตอนการใช้งานสามารถท าได้ดังนี้

1. คลิกไปที่ Update ข้อ<u>มูล การรับวัคซีน covid 19</u> จะปรากฏหน้าต่างดังภาพด้านล่าง จากนั้นกรอก หมายเลขประชาชน 13 หลัก และกด**ค้นหา** จากนั้นเลือกจ านวนที่ต้องการแล้ว กด**ตกลง**

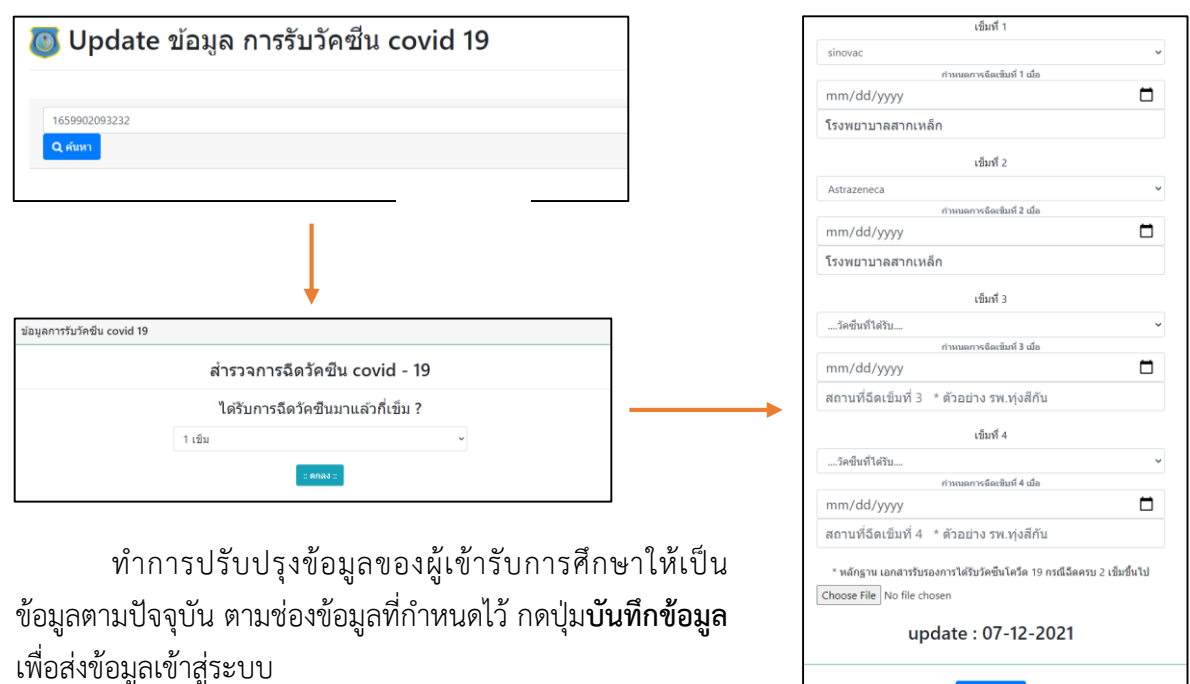

Good job!  $HUDO:2$ หมู่ : 10 หมายเลข : 1016

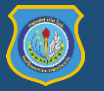

### **6. ระบบผู้เข้ารับการศึกษา**

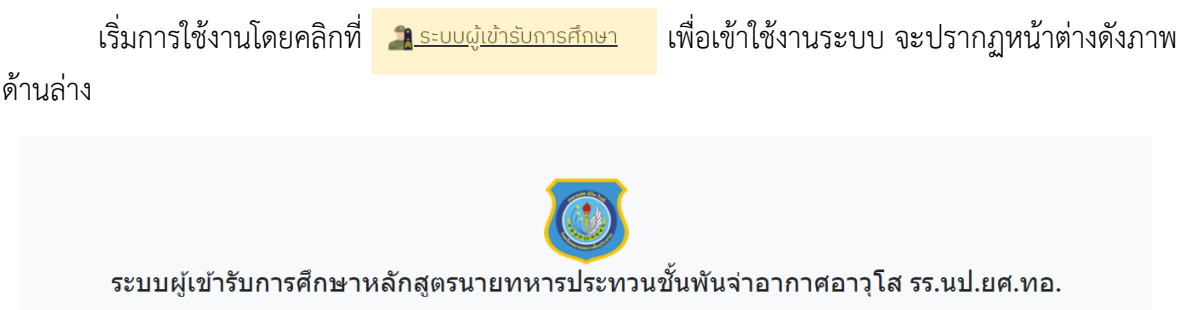

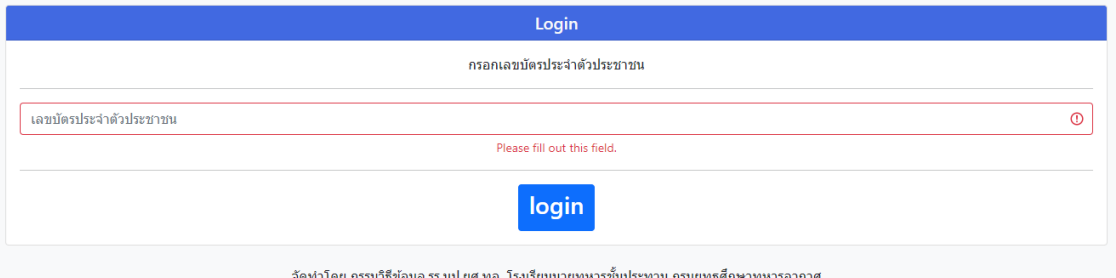

จากนั้นให้ผู้ใช้บริการกรอก หมายเลขประจ าตัวประชาชน ลงในช่องแล้วกด **login** เมื่อเข้าสู่ระบบ แล้วจะปรากฏหน้าต่างดังภาพด้านล่าง

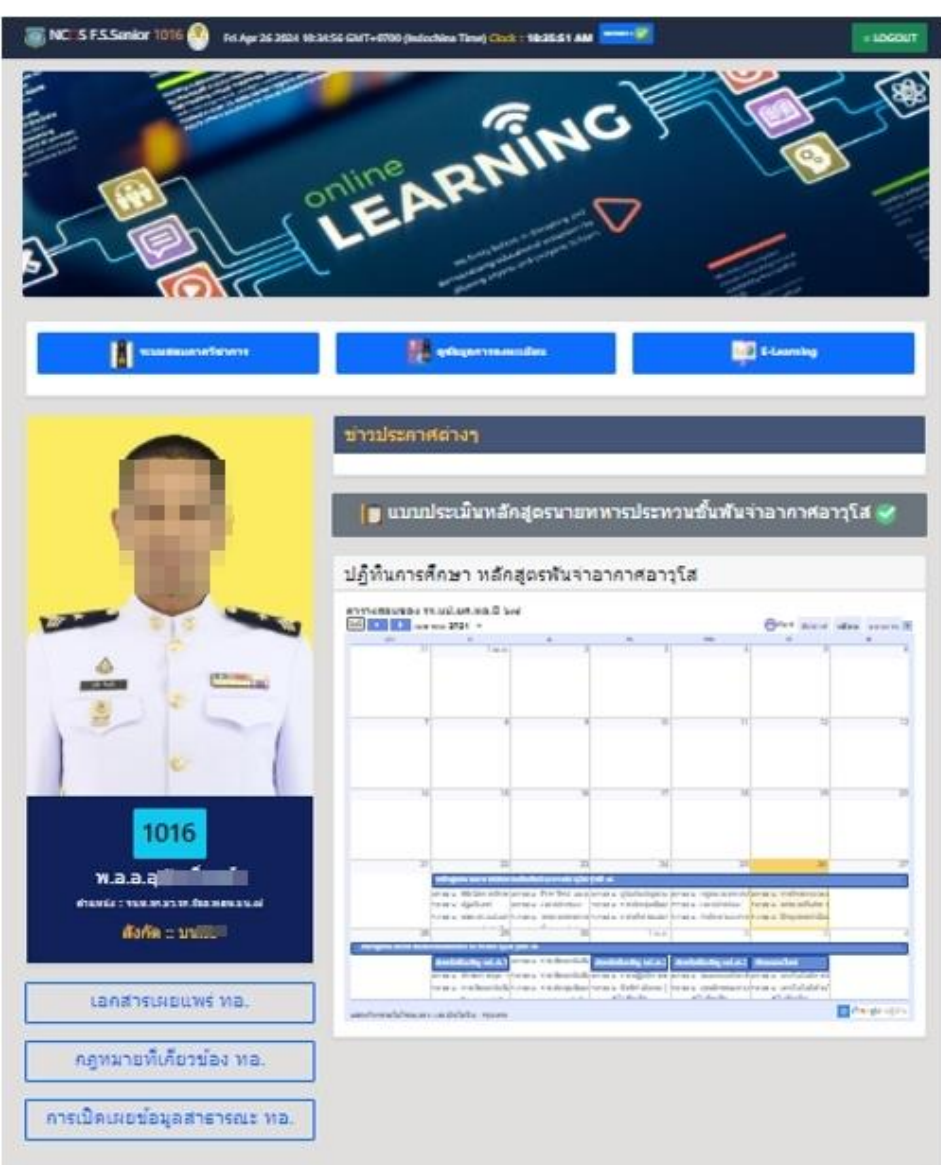

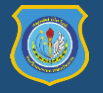

# **ตัวอย่างหน้าต่างของระบบส าหรับผู้เข้ารับการศึกษา**

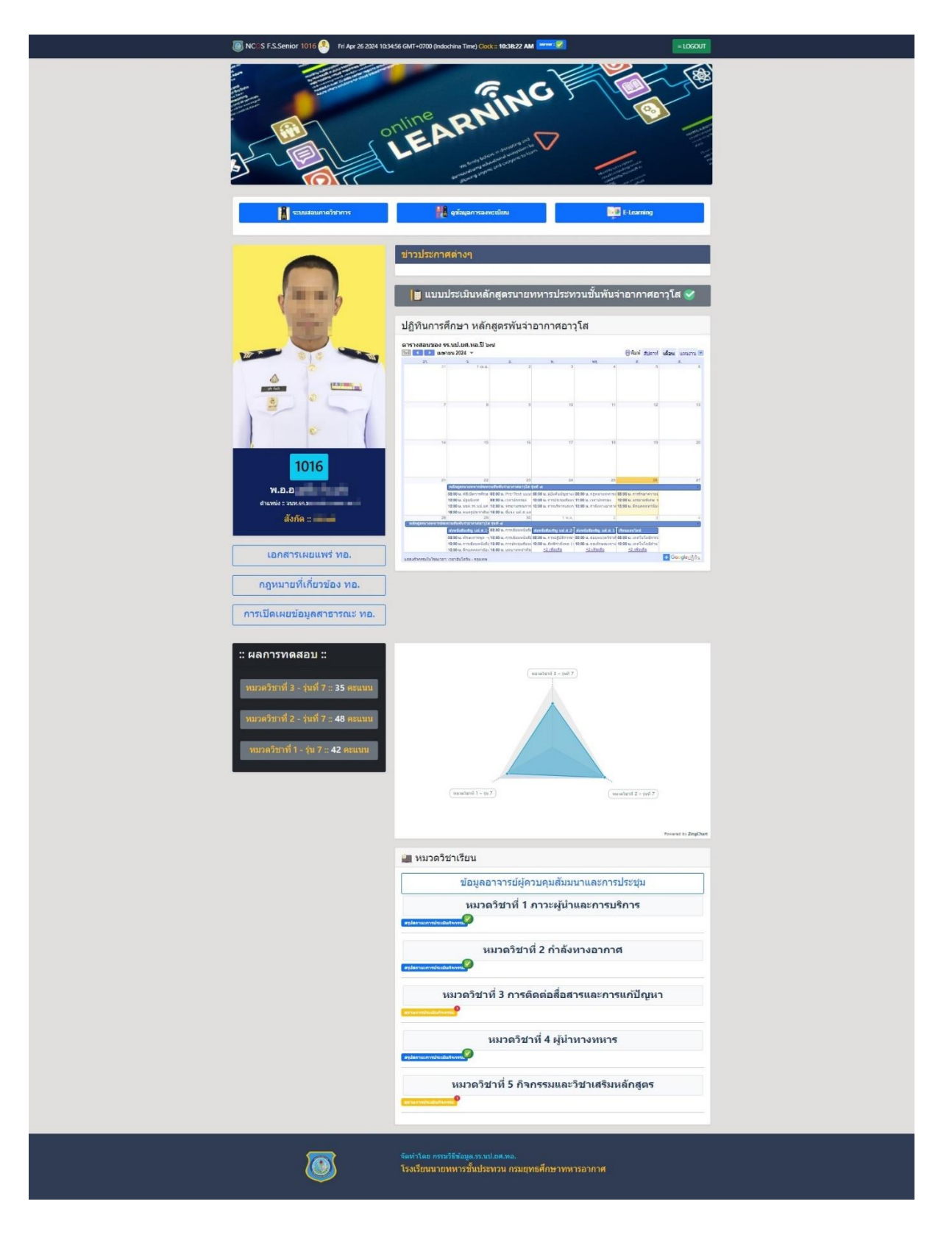

# รายละเอียดแต่ละส่วนมีดังนี้

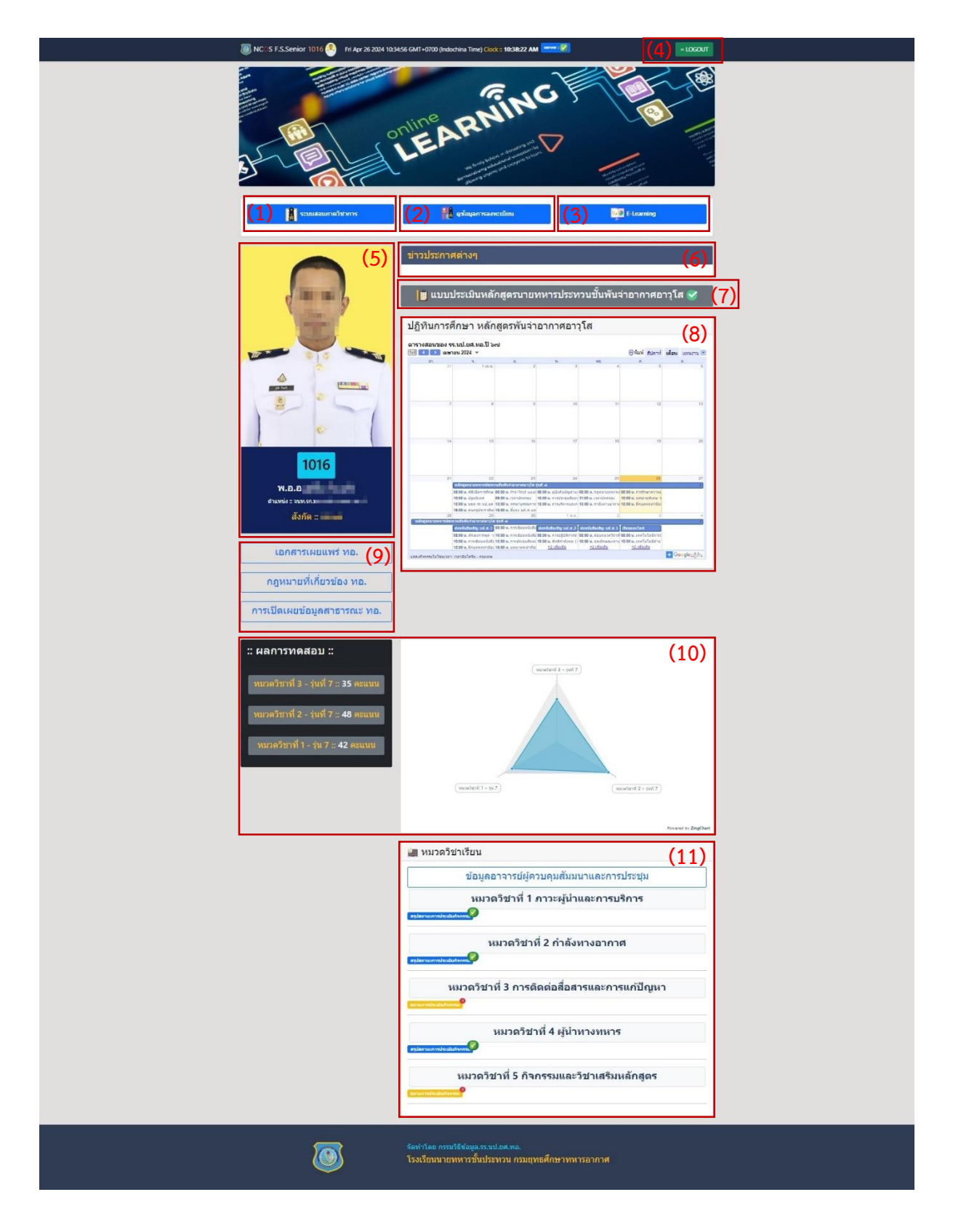

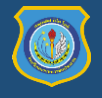

# **ส่วนที่ (1) ระบบสอบภาควิชาการ**

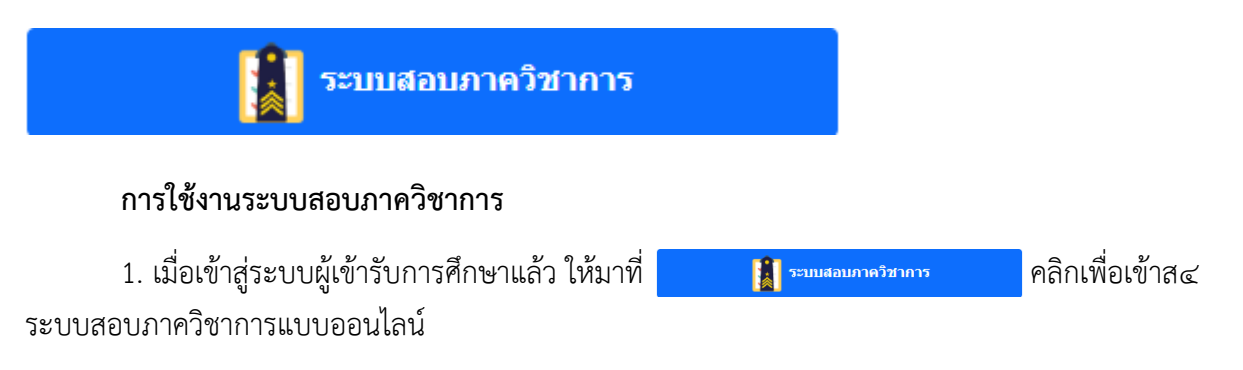

2. จะปรากฏหน้าต่างแสดงชื่อชุดข้อสอบที่เปิดระบบให้ทำการทดสอบ ให้**คลิกบนรายชื่อวิชา**นั้นเพื่อ เข้าสู่การท าข้อสอบต่อไป หรือ กดปุ่ม**กลับหน้าหลัก** เพื่อย้อนกลับไปที่หน้าต่างระบบผู้เข้ารับการศึกษา

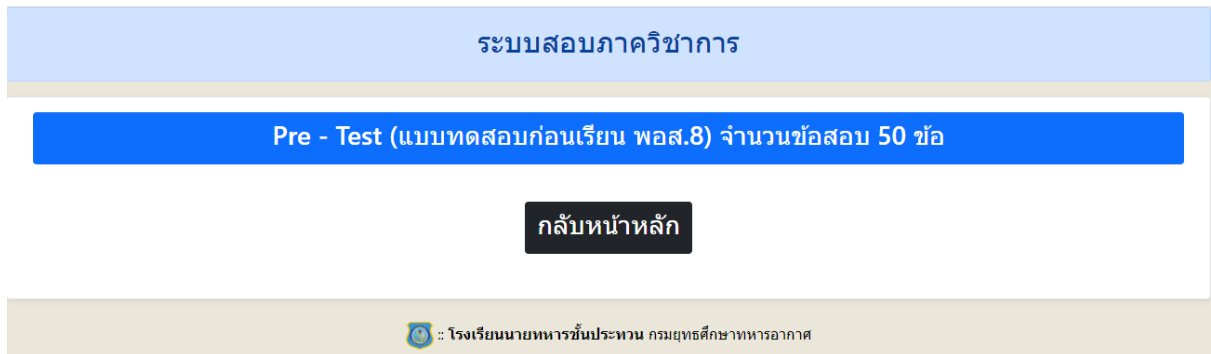

3. เมื่อคลิกบนรายชื่อวิชาแล้วจะปรากฏหน้าต่างของปัญหาสอบและคำตอบให้เลือกดังภาพด้านล่าง เมื่อทำเสร็จแล้วให้ กดปุ่ม**ส่งคำตอบ** เพื่อส่งข้อมูลเข้าสู่ระบบ

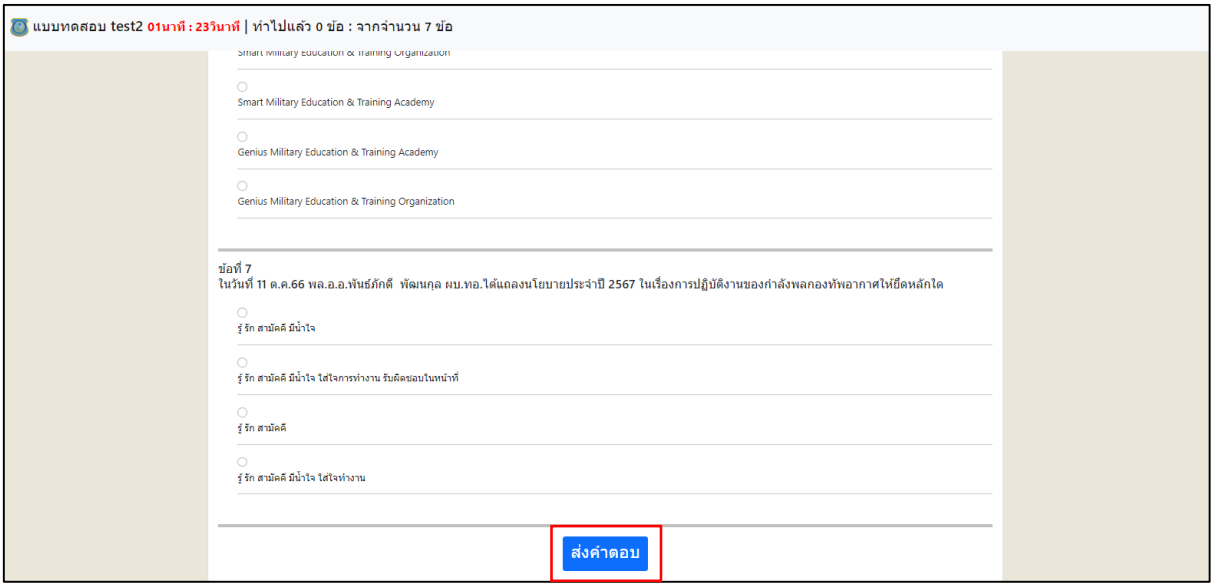

4. เมื่อกดส่งคำตอบจะมีกล่องข้อความให้ยืนยันการส่งคำตอบอีกครั้ง ให้กดปุ่ม OK เพื่อยืนยันการส่ง ข้อมูล หากกดยืนยันแล้วจะไม่สามารถแก้ไขคำตอบในปัญหาสอบได้อีก

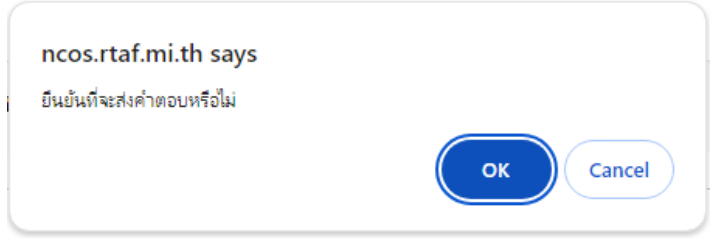

5. หลังจากส่งคำตอบแล้วจะปรากฏหน้าต่างที่แสดงรายละเอียดคะแนนสอบที่ได้ กดปุ่ม **กลับหน้า หลัก** เพื่อย้อนกลับสู่ระบบผู้เข้ารับการศึกษา

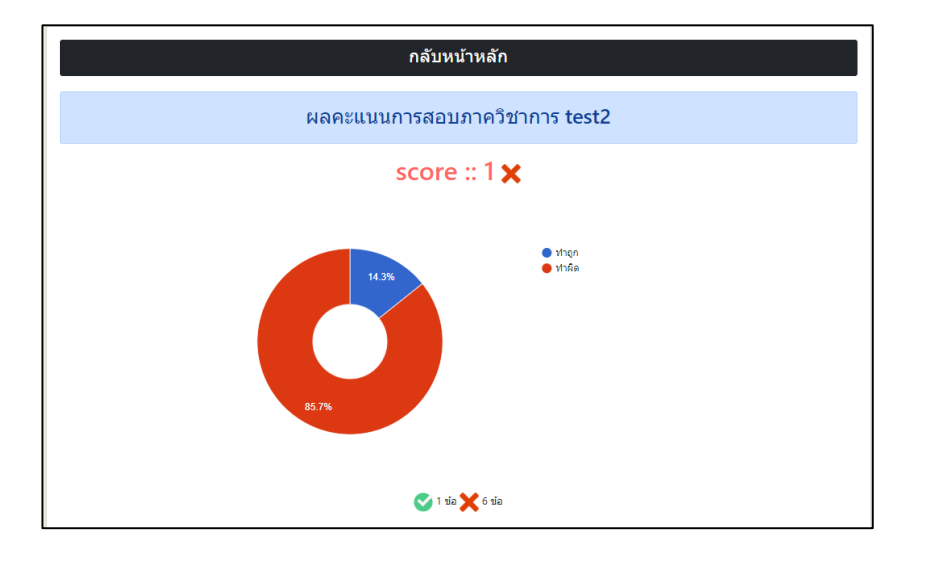

# **ส่วนที่ (2) ดูข้อมูลการลงทะเบียน**

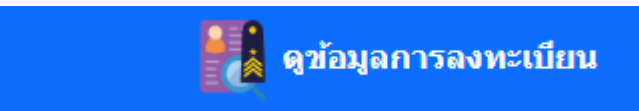

คลิกเพื่อดูข้อมูลประวัติส่วนตัว ของผู้เข้ารับการศึกษา

จะปรากฏหน้าต่างให้บันทึกข้อมูลดังภาพด้านล่าง

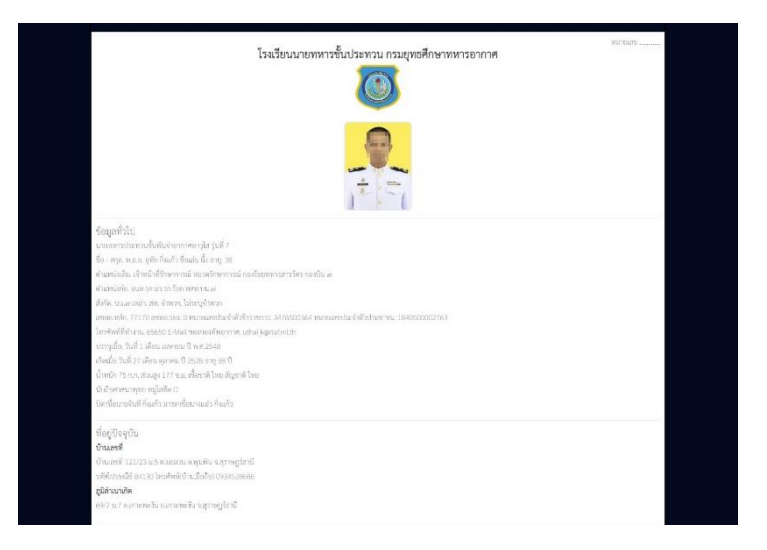

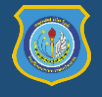

## **ส่วนที่ (3) E-Learning**

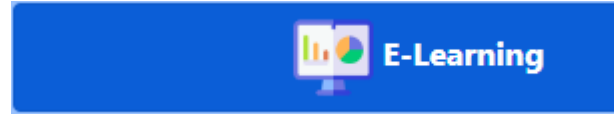

คลิกเพื่อเข้าระบบ E-Learning (ขณะนี้ยังไม่เปิดให้ใช้งาน)

### **ส่วนที่ (4) ปุ่มออกจากระบบ**

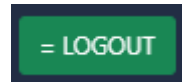

คลิกที่ปุ่มนี้หากต้องการออกจากระบบ

### **ส่วนที่ (5) ข้อมูลผู้เข้ารับการศึกษา** ประกอบไปด้วย

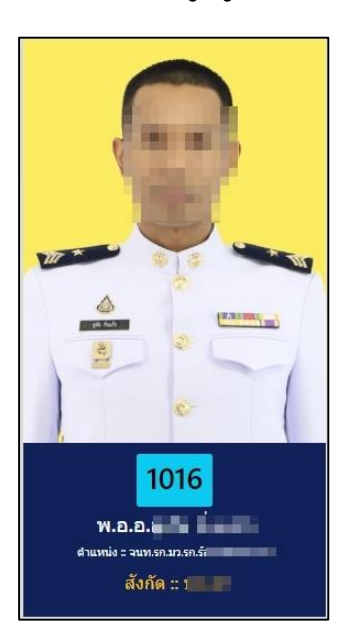

 - รูปของผู้เข้ารับการศึกษา **ปัจจุบันปรับใช้เป็นเครื่องแบบปกติขาว หรือ รูปที่ถ่ายจาก กพ.ทอ.**

- หมายเลขประจำตัว 4 หลัก
- ข้อมูลผู้เข้ารับการศึกษา ต าแหน่ง สังกัด และช่องทางการติดต่อ

**ส่วนที่ (6) ข่าวประกาศต่างๆ** เมื่อมีข่าวสารจ้างจากส่วนที่เกี่ยวข้องจะปรากฏข้อมูลในช่องนี้

ข่าวประกาศต่างๆ

## **ส่วนที่ (7) แบบประเมินหลักสูตร**

1. ผู้เข้ารับการศึกษาจะต้องทำการประเมินหลักสูตรเมื่อใกล้สำเร็จการศึกษา เพื่อนำผลการประเมิน ี ดังกล่าวมาใช้ปรับปรุงหลักสูตรให้มีประสิทธิภาพมากขึ้น **กดที่แถบสีเทา** เพื่อทำการประเมิน

<mark>้ |∎</mark> แบบประเมินหลักสูตรนายทหารประทวนชั้นพันจ่าอากาศอาวุโส <mark>7!</mark>

2. จะปรากฏหน้าต่างดังภาพด้านล่าง หลังจากนั้นให้ผู้เข้ารับการศึกษาทำการประเมินในแต่ละหัวข้อ ที่ระบุไว้ตามข้อเท็จจริง โดยคลิกที่  $\bigcirc$  เหนือหมายเลขที่ต้องการให้ระดับความพึงพอใจ แบ่งเป็นระดับ ดังนี้ 5 = มากที่สุด , 4 = มาก , 3 = ปานกลาง , 2 = น้อย และ 1 = น้อย เมื่อประเมินครบให้กดปุ่ม **บันทึกข้อมูล** เพื่อบันทึกข้อมูลเข้าสู่ระบบ

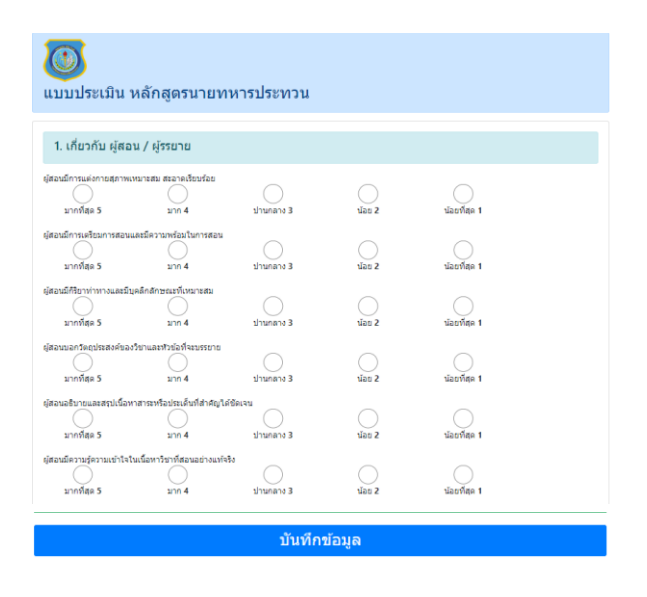

3. หลังจากกดบันทึกข้อมูลจะกลับมาสู่หน้าระบบผู้เข้ารับการศึกษา แถบสีเทาจะปรากฏเครื่องหมาย สถานะสีเขียวด้านหลัง ดังภาพ

<mark>่ ∎</mark> แบบประเมินหลักสูตรนายทหารประทวนชั้นพันจ่าอากาศอาวุโส ✔

# **ส่วนที่ (8) ปฏิทินการศึกษา**

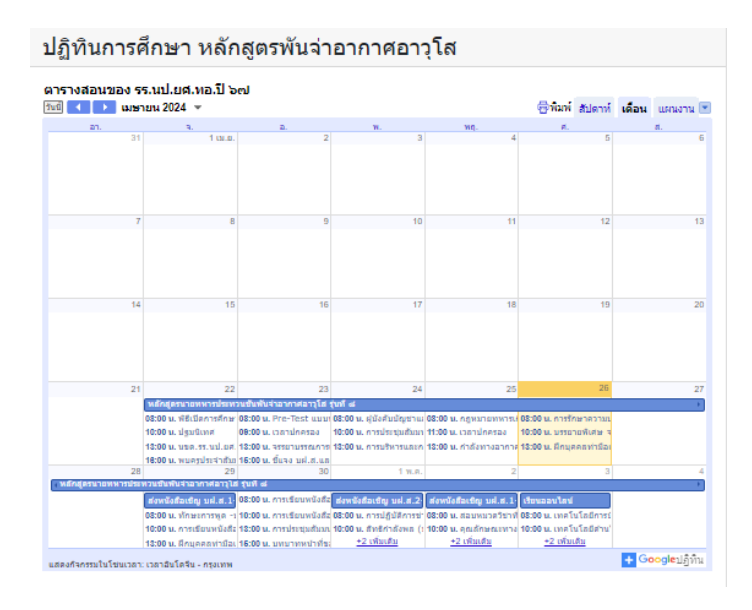

แสดงการจัดการศึกษาใน รูปแบบปฏิทินในมุมมองแบบรายสัปดาห์ เพื่อให้สะดวกต่อการรับข้อมูล และการ เปลี่ยนแปลงตารางเรียนอื่นๆ

# **ส่วนที่ (9) เอกสารที่เผยแพร่**

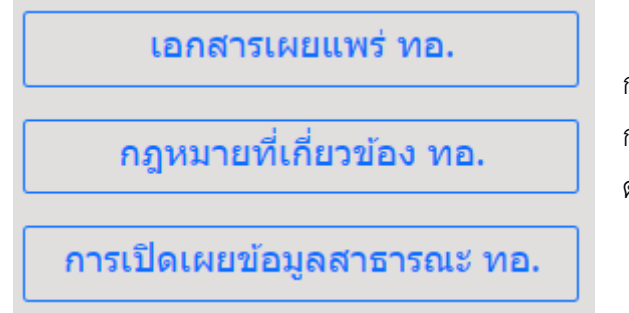

แสดงรายการเอกสารต่างๆที่ทางราชการ ก าหนดให้มีการเผยแพร่ได้ ผู้เข้ารับการศึกษาสามารถ กดเข้าไปตามรายการดังกล่าวเพื่อศึกษา และ ดาวน์โหลดและนำมาใช้ประกอบกิจกรรมการเรียน

# **ส่วนที่ (10) ผลการทดสอบ**

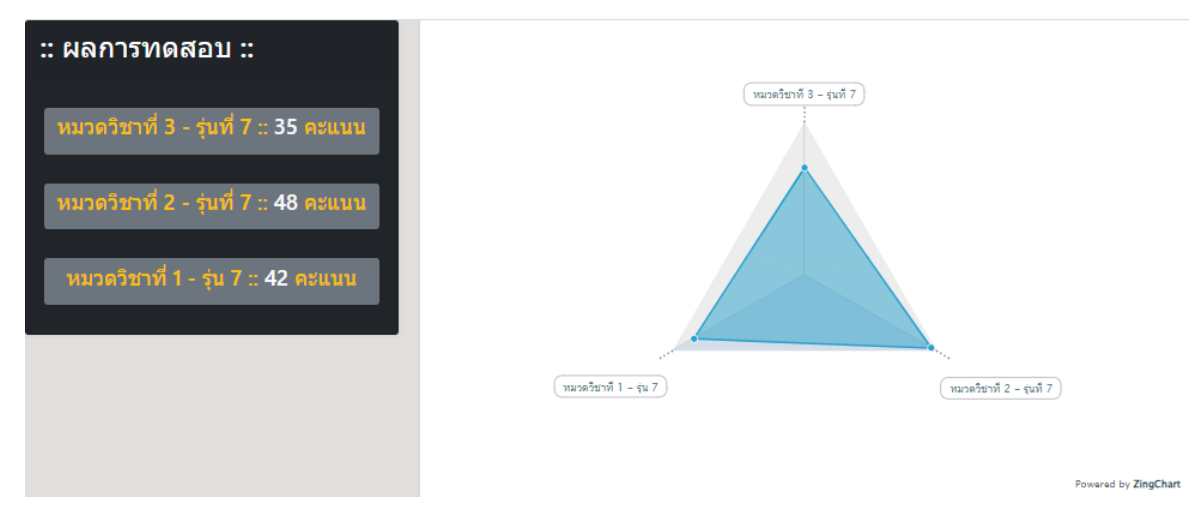

เมื่อผู้เข้ารับการศึกษาได้สอบวัดผลเสร็จ ระบบจะทำการแสดงแผนภูมิสรุปจำนวนคะแนนที่สอบได้ใน แต่ละหมวดวิชา ผ่านระบบ E-learning ประกอบด้วย

- ช่องแสดงคะแนนผลสอบแต่ละหมวดวิชา
- ช่องแสดงแผนภูมิ (กราฟ) สรุปผลคะแนนทั้งหมดในระบบ

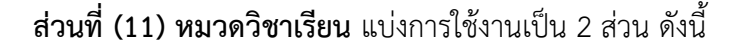

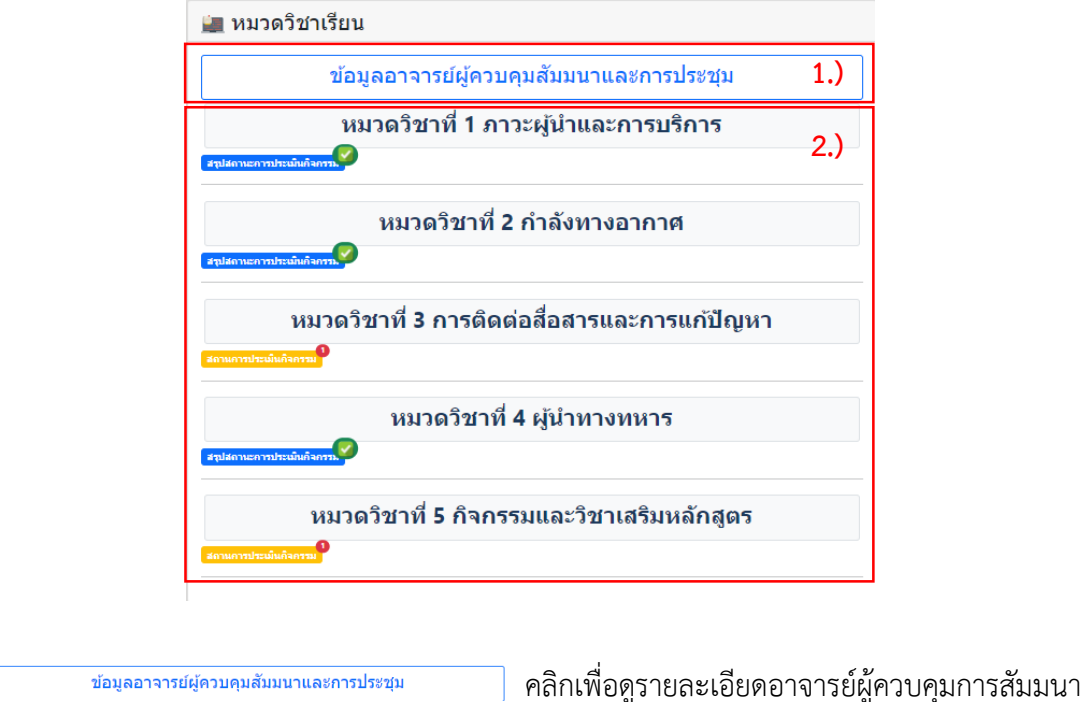

2.) **ระบบประเมินผู้บรรยาย / วิชา** คลิกเพื่อดูรายละเอียดรายการชื่อวิชาต่างๆ จะปรากฏรายการชื่อ วิชา และเอกสารประกอบการเรียน ดังภาพด้านล่าง

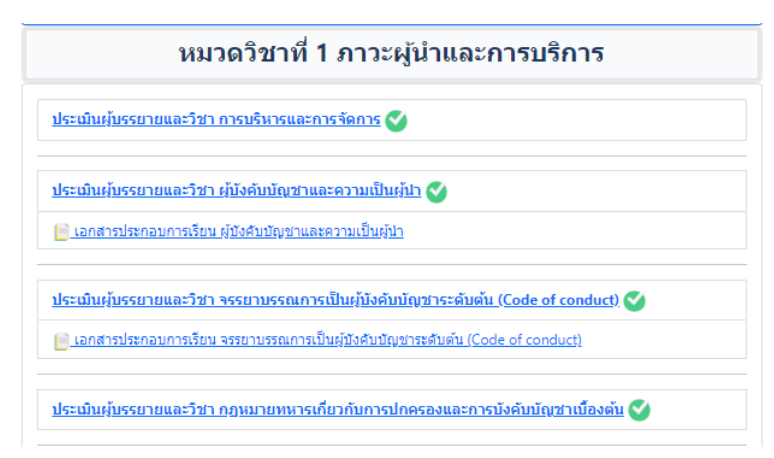

2.1) เมื่อต้องการประเมินผู้บรรยาย/รายวิชา ให้ตรวจสอบสถานะการประเมินได้จากแถบสี

ได้แก่

 $1.$ )

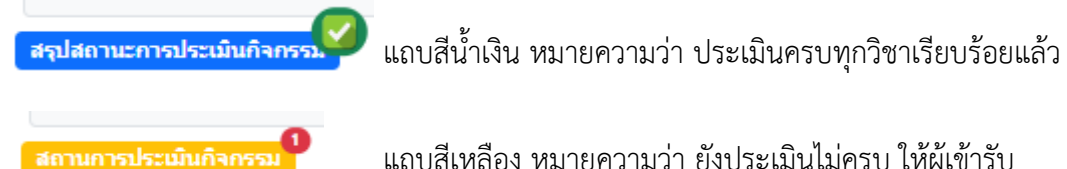

แถบสีเหลือง หมายความว่า ยังประเมินไม่ครบ ให้ผู้เข้ารับ การศึกษาทำการประเมินให้ครบถ้วน

2.2) เมื่อต้องการประเมินผู้บรรยาย/รายวิชา ให้คลิกรายการที่มีสัญลักษณ์ <mark>1\</mark> เพื่อทำการ ประเมินวิชานั้นๆ

2.3) ทำการประเมินในแต่ละหัวข้อที่ระบุไว้ตามข้อเท็จจริง โดยคลิกที่  $\bigcirc$  เหนือหมายเลข ที่ต้องการให้ระดับความพึงพอใจ แบ่งเป็นระดับดังนี้ 5 = มากที่สุด , 4 = มาก , 3 = ปานกลาง , 2 = น้อย และ 1 = น้อยที่สุด กด**บันทึกข้อมูล** เพื่อส่งคะแนนแบบสอบถามเข้าสู่ระบบ

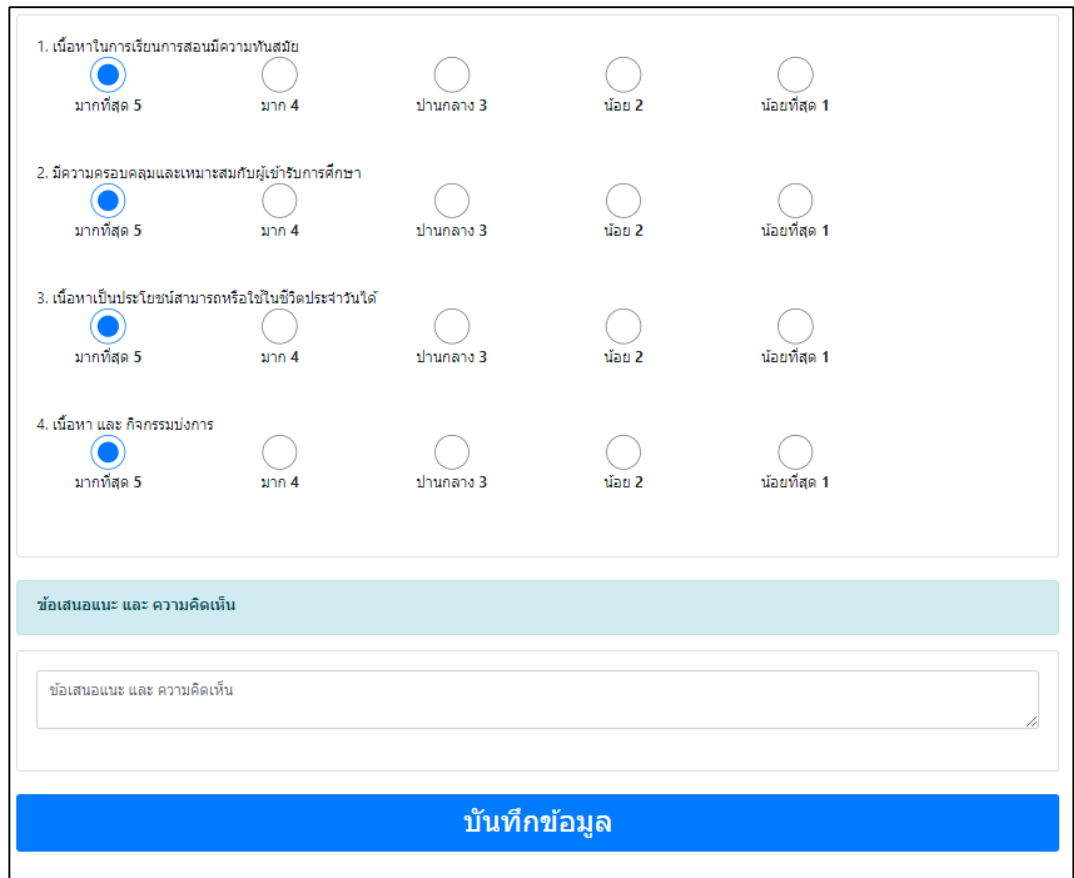

2.4) เมื่อประเมินผู้บรรยาย∕รายวิชา เสร็จแล้วจะมีสัญลักษณ์ ✔ หลังวิชานั้นๆ

### **7. ข้อมูลเตรียมตัวก่อนเข้ารับการศึกษา**

การใช้งานข้อมูลเตรียมตัวก่อนเข้ารับการศึกษา คลิกที่

้ <u>\* <sub>ด</sub>ู ข้อมูลเตรียมตัวก่อนเข้ารับการศึกษา</u>

้ จะปรากฏหน้าต่างดังภาพด้านล่าง แสดงรายละเอียดต่างๆที่ต้องดำเนินการในระหว่างมาเข้ารับการศึกษา สามารถพิมพ์เอกสารได้โดยกดที่รูป

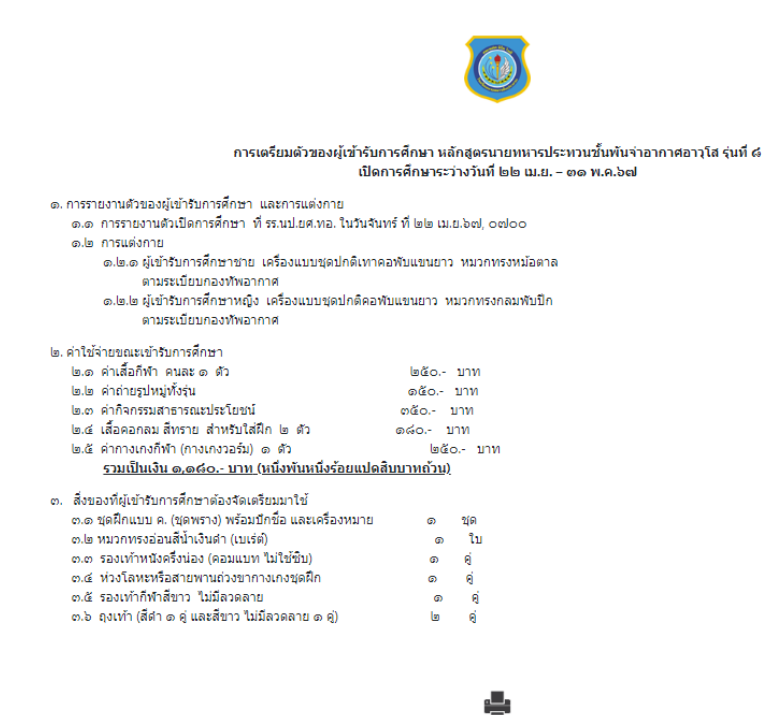

# **8. คู่มือการใช้งานระบบผู้เข้ารับการศึกษา**

คลิกที่ **"** จะปรากฏหน้าต่างเองการแนะน าการใช้งานระบบ สามารถดาวน์โหลดเอกสารเพื่อเก็บไว้ได้

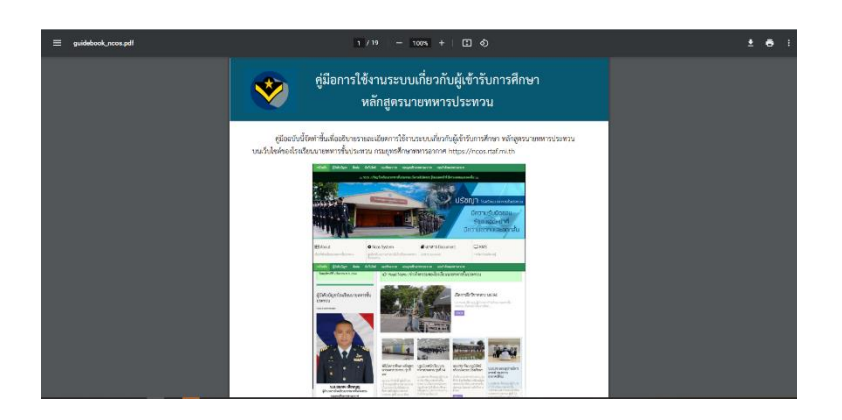

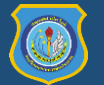

หากมีคำถามเกี่ยวกับการใช้งานระบบ / แจ้งข้อขัดข้องในการใช้งานระบบและเว็บไซต์

กรุณาติดต่อ 28478 กรรมวิธีข้อมูล รร.นป.ยศ.ทอ.